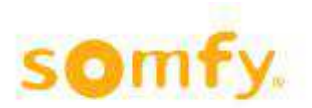

Hilfedateien

# animeo IB+TouchBuco

Softwareversion 1.4.0 Revisionsdatum: 10.04.2014 Artnr.: 1822418

Somfy GmbH Felix-Wankelstr. 50 72108 Rottenburg am Neckar

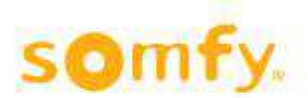

# Hilfedateien animeo IB+ TouchBuco

### Inhaltsverzeichnis

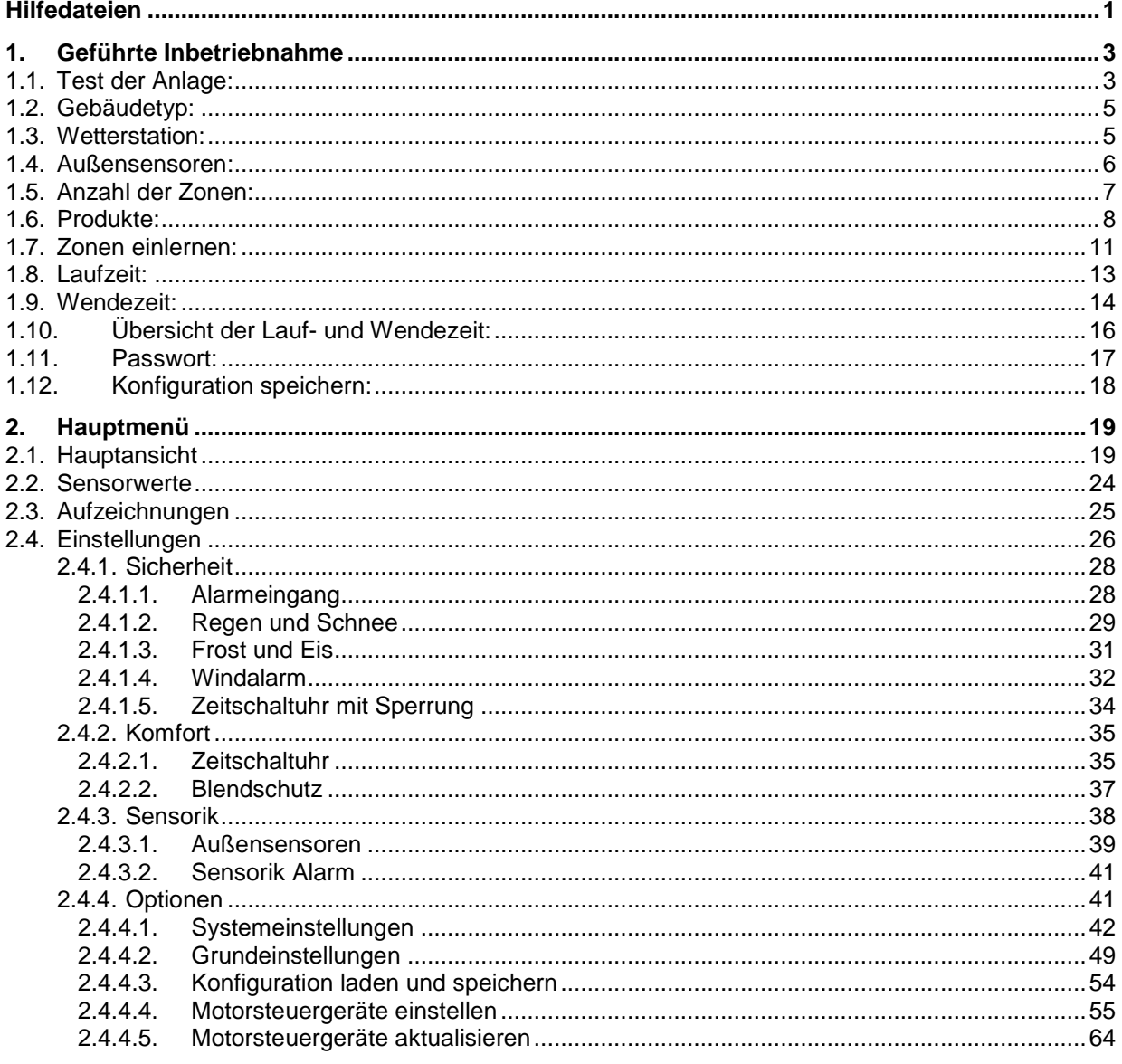

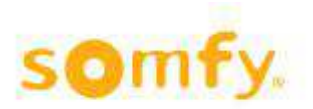

# **TouchBuco Optionen**

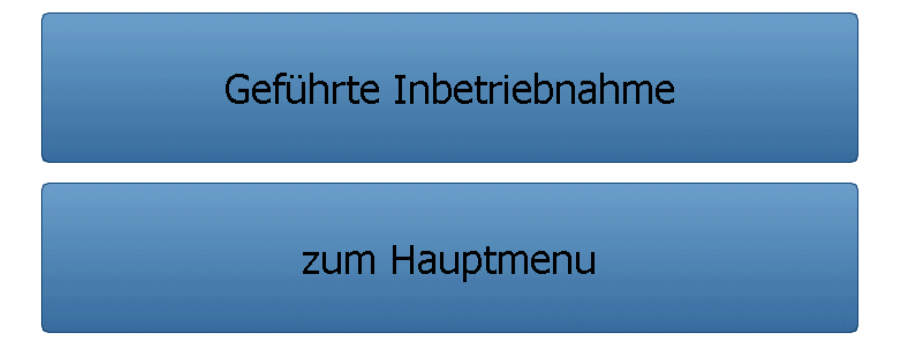

Empfehlung: TouchBuco bietet die Option eine geführte Inbetriebnahme (wie in Kapitel 1 beschrieben) durchzuführen.

Wenn Sie die Einstellungen individuell vornehmen wollen, gehen Sie bitte zum Hauptmenü (Kapitel 2).

# **1. Geführte Inbetriebnahme**

### **1.1.** Test der Anlage:

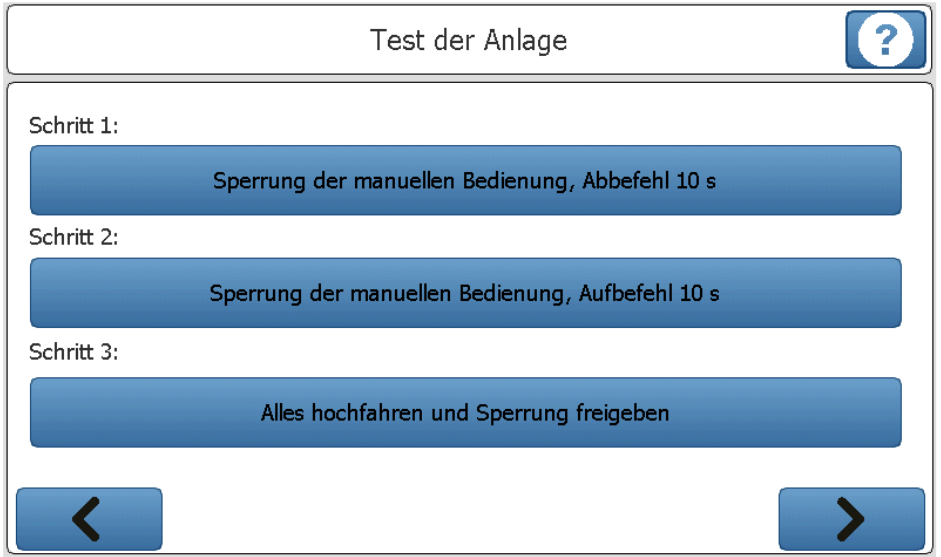

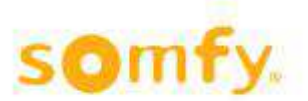

Mit diesem Vorgang prüfen Sie, ob alle Motorsteuergeräte (gegebenenfalls Motorsteuergeräte, bei denen der Bedientaster integriert ist, wie z.B. Smoove UNO IB+) richtig angeschlossen sind. Bitte arbeiten Sie die Befehle »Schritt 1 bis Schritt 3« nacheinander ab. Nach jedem Schritt ist eine visuelle Prüfung der kompletten Sonnen-schutzanlage erforderlich. Falls die Behänge nicht in die Position gefahren sind, in der sie laut Befehls-beschreibung im Display stehen müssten, lassen Sie Ihre Anlage vom Fachhändler nochmals prüfen.

Wichtig ist, dass Sie immer mit Schritt 3 den Vorgang abschließen, sonst bleiben die lokalen Bedienungen (Taster im Raum) gesperrt! Diesen Befehl gegebenenfalls mehrmals ausführen, sodass am Ende alle Behänge bis zum Endlagenschalter Ihres Antriebs gefahren sind.

Bemerkung:

- »Ab-Befehl« bedeutet, dass die Behänge (Rollladen, Jalousien, ...) nach unten gefahren werden oder ein Fenster geöffnet wird.
- »Auf-Befehl« bedeutet, dass die Behänge (Rollladen, Jalousien, ...) nach oben gefahren werden oder ein Fenster geschlossen wird.

### Fehler: durch den Fachmann zu beheben.

### Fehler  $(1/3)$

Einige oder alle Antriebe fahren in die falsche Richtung. Fehlerursache: • Auf-/Ab-Anschlussvertauschung am Antrieb des Motorsteuergerätes!

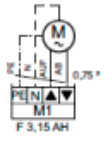

### **Fehler (2/3)**

Motorsteuergerät (für 1, 2 oder 4 Antriebe) führt keine Befehle aus. Fehlerursache:

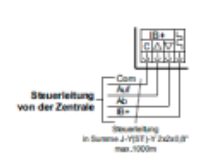

- Steht das Motorsteuergerät unter Spannung?
- Ist der Bus richtig angeschlossen? (Vor allem die »com«- und »IB+«-Ader beachten).

Wenn Ihre Anlage richtig angeschlossen ist, leuchtet die rote LED am Motorsteuergerät, sobald hier ein Befehl anliegt. Sollte dies nicht der Fall sein, lassen Sie Ihre Anlage bitte nochmals vom Fachhändler prüfen.

### **Fehler (3/3)**

Einige Antriebe werden nicht angesteuert. (Fahren nicht an die vorhergesehene Position). Fehlerursache:

- · Sicherungen am Motorsteuergerät prüfen (nur für 4-fach Gerät)
- Bei einem Antrieb ist der Thermoschutz aktiv (z.B. nach vielen und langen Fahrten). Versuchen Sie den Test nach ca. 15 Minuten nochmals.

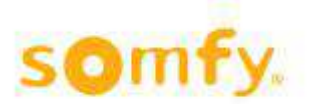

# Hilfedateien animeo IB+ TouchBuco

### **1.2.** Gebäudetyp:

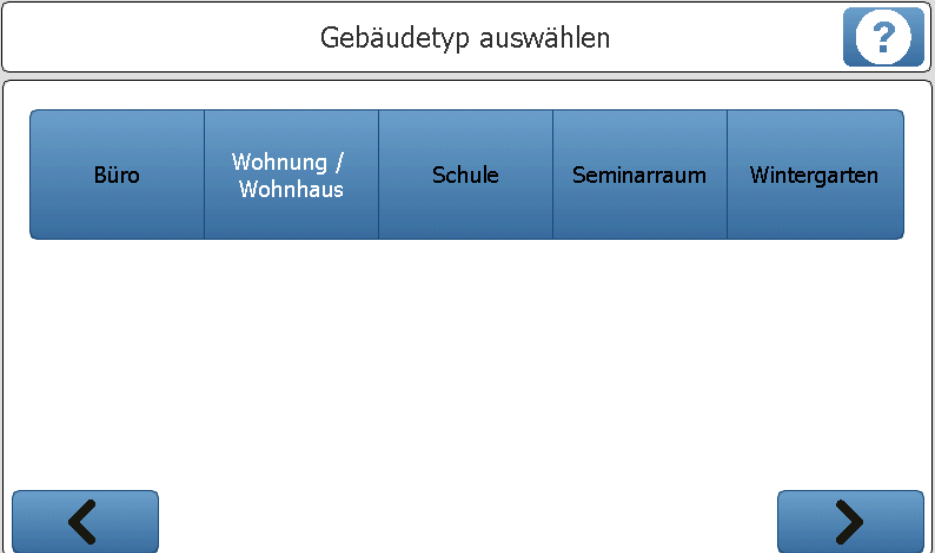

Hier wählen Sie den passenden Gebäudetyp für sich aus. Mit dieser Vorauswahl hat das System schon gewisse Voreinstellungen für Sie übernommen, die für diesen Gebäudetyp am besten geeignet sind. Diese Voreinstellungen basieren auf Erfahrungswerten der Firma Somfy.

Sie haben die Möglichkeit, alle Einstellungen nach Beendigung des Wizards über das Menu »Einstellungen« selbst zu ändern.

Menu »Einstellungen«: 33.

### **1.3.** Wetterstation:

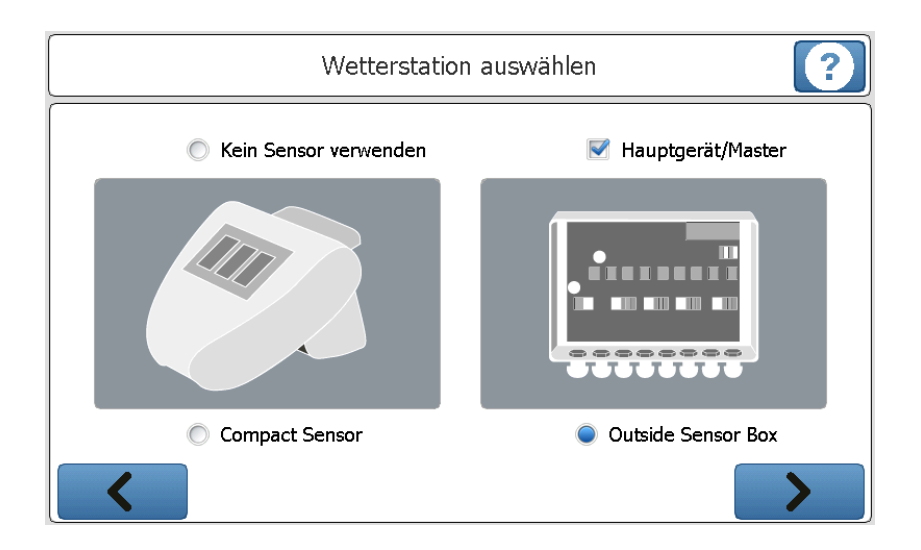

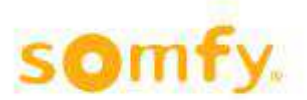

# Hilfedateien animeo IB+ TouchBuco

Hier können Sie zwischen drei Optionen wählen. Einer kompakten Wetterstation mit integriertem Fühler wie Wind, Sonne, Außentemperatur, Regen oder einer großen Wetterstation mit einer Anschaltebox (Outside Sensor Box), auf der man mehrere Einzelfühler anschließen kann. Oder Sie haben keine Wetterstation (Sensorbox) angeschlossen. Lassen Sie die Montage der Wetterstation durch einen Fachhandwerker durchführen. Bitte beachten Sie sehr genau die Montageanweisung (z.B. bezüglich Sensorausrichtung).

Auswahl »Hauptgerät/Master«; Bei Verwendung von einem TouchBuco mit einer Wetterstation müssen Sie diesen als Hauptgerät einstellen.

Beim Betrieb von mehreren TouchBucos mit einer Wetterstation muss ein TouchBuco als »Hauptgerät« (Master) ausgewählt werden. Alle anderen TouchBucos dürfen NICHT als Hauptgerät ausgewählt sein. Sonst können Kommunikationsprobleme auftreten.

### **Anschluss der Wetterstation:**

Die Sensorik (Compact Sensor oder Outside Sensor Box) wird über 2 Adern mit dem TouchBuco verbunden (A-B). Beim Anschließen müssen Sie die Polarität beachten. Die maximale Leitungslänge beträgt 500 m. Weitere Verdrahtungstopologien sind möglich, vorausgesetzt Sie verwenden RS485 Hubs. Die Installation sollte durch einen Fachmann ausgeführt werden, um Schäden am System und an Ihrer Wetterstation zu vermeiden.

### **1.4.** Außensensoren:

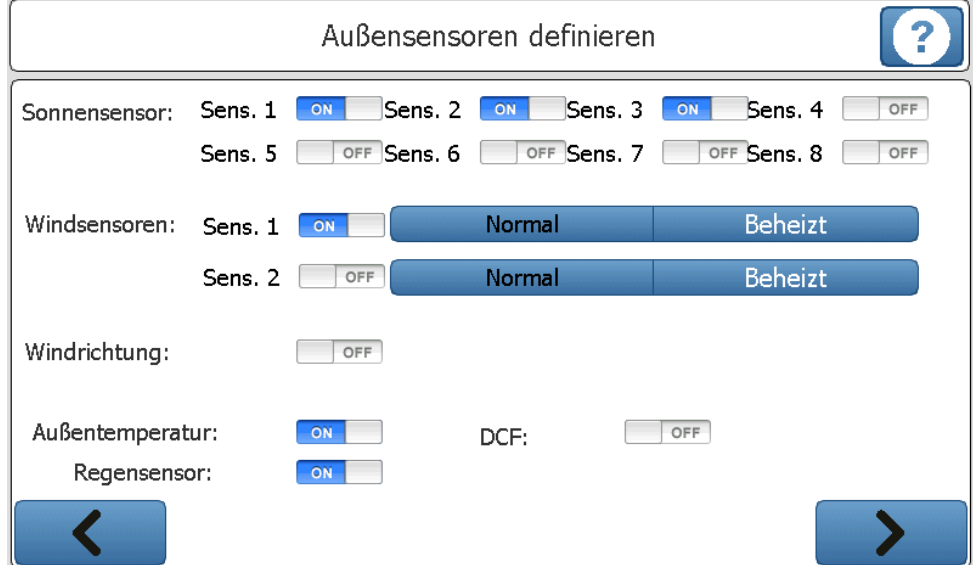

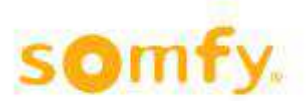

Wenn Sie eine Outside Sensor Box als Wetterstation ausgewählt haben, müssen Sie festlegen, welche Sensoren letztendlich verwendet werden. Bei einer falschen Auswahl meldet das System einen Fehler, da es keine vollständigen Daten von der Wetterstation erhält.

Sensormöglichkeiten:

• 1 bis 8 Sonnenfühler können maximal an der Station angeschlossen werden. Nicht angeschlossene Fühler müssen deaktiviert werden um Störungen zu vermeiden. Überlegen Sie sich wo Sie die Fühler installieren.

Beispiel: Am besten beginnen Sie mit dem Fühler 1, den Sie z.B. an der Nordseite installieren. Anschließend empfehlen wir Ihnen, im Uhrzeigersinn die Fühler 2, 3, bis 8 in Richtung Nord-Osten, Osten usw. zu installieren!

- 1 oder 2 Windfühler. Für jeden Fühler sollten Sie festlegen, ob er »beheizt« (Art-Nr. 9140180) oder »Standard« (Art-Nr. 9001608) ist. Die Kennlinien sind nämlich unterschiedlich. Eine falsche Auswahl führt zu falschen Messwerten! Sollte nur ein oder kein Windfühler benötigt werden, müssen Sie die nicht benötigten Fühler deaktivieren.
	- Windrichtung
	- Außentemperatur
	- Regensensor
	- DCF: Für die Outside Sensor Box gibt es ein Modul (Art-Nr. 9001612), welches automatisch die Zeit mit der Atomuhr in Frankfurt abgleicht. Die theoretische Reichweite ab Frankfurt ist allerdings beschränkt auf ca. 1.500 km. Da es sich um eine Funkübertragung handelt, können auch geografische und bauliche Gegebenheiten (z.B. Metallträger) die Einsatzfähigkeit negativ beeinflussen. Die 1.500 km sind daher nur ein Richtwert.

### **1.5.** Anzahl der Zonen:

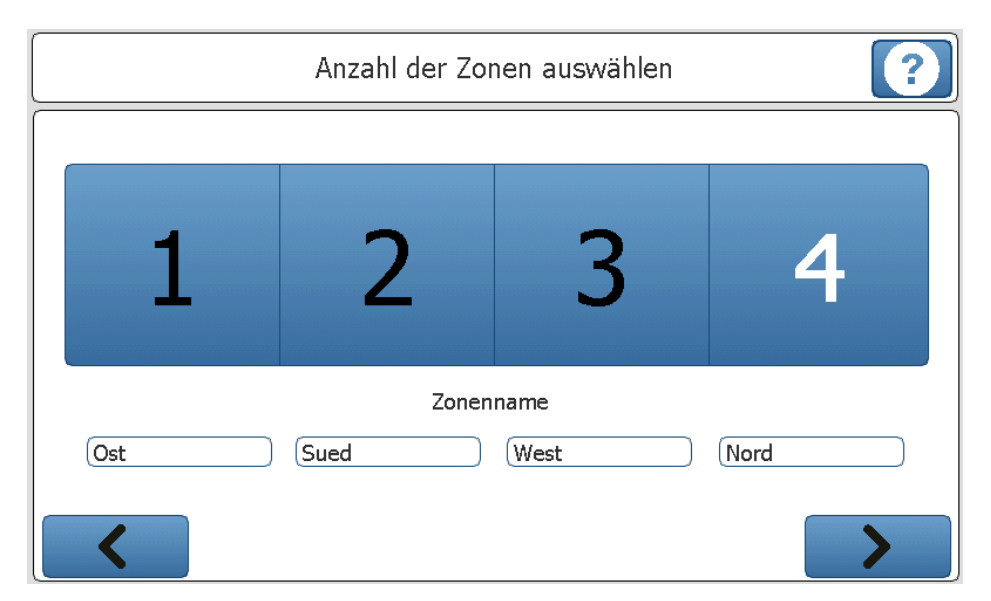

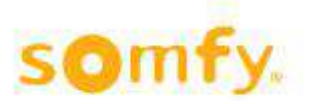

Hier haben Sie die Möglichkeit selber zu bestimmen, mit wie vielen Zonen Sie arbeiten möchten (1 bis 4 Zonen).

Definition einer Zone anhand von 2 Beispielen.

Sie haben z.B. eine Eckwohnung mit folgendem Grundriss und 5 Behängen/Produkte (Rollladen, Jalousien, ...):

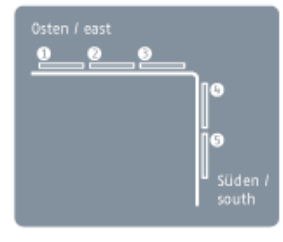

### Beispiel 1: 1 bis 5 sind alles Außenjalousien

Da es 2 Fassadenfronten mit unterschiedlichen Himmelsrichtungen gibt, würde man in diesem Fall 2 Zonen auswählen. Falls man auf einer Fassadenfront komplett unterschiedliche Automatikfunktionen einstellen möchte (z.B. andere Schaltzeiten für Schlafzimmer, Büro, Konferenzraum usw.), können Sie diese Fassadenfront in mehrere Zonen aufteilen.

### Beispiel 2: 1 und 2 sind Rollläden, 3 bis 5 sind Außenjalousien

Es gibt - so wie im ersten Fall - 2 Fassadenfronten. Da Sie aber auf der östlichen Fassadenfront Rollläden und eine Außenjalousie haben, sollten Sie diese Front in 2 Zonen aufteilen. In diesem Beispiel hätten Sie somit 3 Zonen. Warum sollte man die Ostfassade aufteilen? Vielleicht möchten Sie für die Jalousie einen Windalarm aktivieren und für die Rollläden nicht. Eventuell möchten Sie bei Sonne die Jalousie in eine Position mit anschließender Lamellenwendung fahren (bei einem Rollladen gibt es keine Lamellenwendung, lediglich einen Auf- und Ab-Befehl), etc.

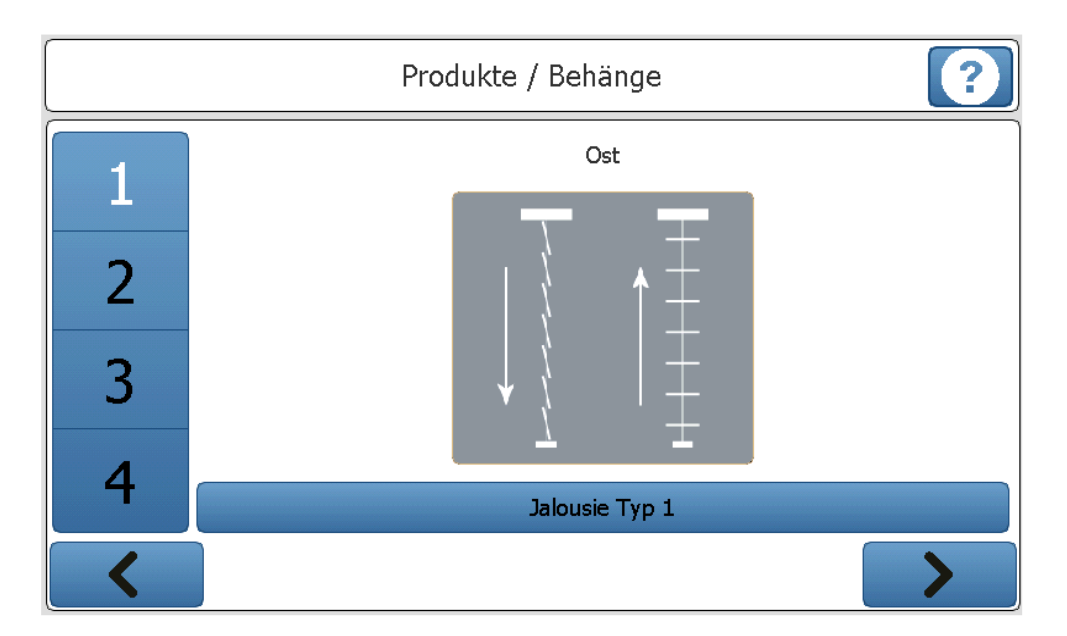

### **1.6.** Produkte:

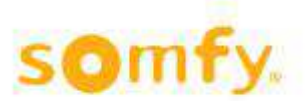

Da Sie nun festgelegt haben, wie viele Zonen/Bereiche benötigt werden, müssen Sie nun pro Zone festlegen, welches Produkt/welchen Behangtyp Sie verwenden.

Diese Auswahl muss ebenfalls sehr genau vorgenommen werden, da Sie für eine reibungslose Funktion des Systems entscheidend ist!

Beispiel: Sie definieren z.B. eine Jalousie als Rollladen. So haben Sie nachher für diese Zone keine Möglichkeit mehr, eine Lamellenwendung einzustellen!

### Um eine Änderung vorzunehmen, drücken Sie bitte auf den blauen Taster, der mit dem Produkttyp (z.B. Rollladen, Jalousie Typ 1, ...) gekennzeichnet ist.

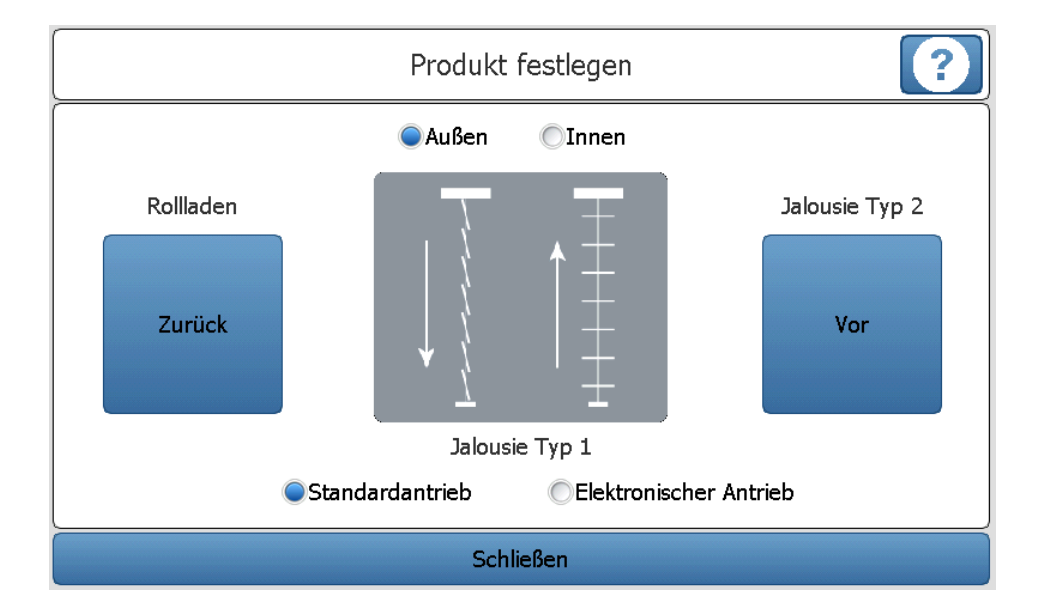

### Achtuna!

Die Einstellung bezieht sich nur auf die Zone, die Sie auf dem vorherigen Bildschirm ausgewählt hatten!

### Hier nehmen Sie die Produkt-/Behangumstellung vor.

Auswahl »außen«/»innen«: Befindet sich Ihr Produkt im Außenbereich oder im Innenbereich? Falls die Produkte/Behänge zwischen 2 Glasscheiben eingebaut sind (z.B. »Doppelhautfassade«) gilt dieser als »innen«. Änderung der Auswahl »außen«/»innen« bedeutet, dass nur entsprechende Produktmöglichkeiten angeboten werden.

Taster »zurück« und »vor«: Damit navigieren Sie durch die Auswahlliste. Das ausgewählte Produkt erscheint immer bildlich mit der darunter angegebenen Bezeichnung.

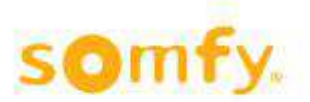

# Hilfedateien animeo IB+ TouchBuco

Erläuterung zur grafischen Darstellung:

Im Wesentlichen gibt es Produkte/Behänge die

- . »nur« hoch und runter fahren (Beispiel Rollladen)
- hoch und runter fahren und dazu wenden (Beispiel Jalousie)
- »nur« wenden (Beispiel Jalousie ohne Zugschnüre)
- · sich vertikal bewegen
- · sich horizontal bewegen
- $\bullet$  ...

**Rollladen:** fährt »nur« hoch (0%-Position) und runter (100%-Position).

Jalousie Typ 1: Fährt mit geschlossenen Lamellen nach unten (nach außen gewendet) und hoch mit waagerechten Lamellen (0°-Stellung). Eine reine Wendung der Lamellen ist ebenfalls möglich (z.B. als Blendschutz).

Jalousie Typ 2: Fährt mit geschlossenen Lamellen runter (nach außen gewendet) und hoch mit geschlossenen Lamellen (nach innen gewendet). Eine reine Wendung der Lamellen ist ebenfalls möglich (z.B. als Blendschutz).

Jalousie Typ 3: Fährt mit Lamellen im ca. 45° Winkel runter (nach außen gewendet) und hoch mit waagerechten Lamellen (0°-Stellung). Eine reine Wendung der Lamellen ist ebenfalls möglich (z.B. als Blendschutz).

Jalousie Typ 4: Fährt nicht hoch oder runter! Nur eine Wendung der Lamellen ist möglich (keine Zugschnüre).

Textilrollo: Verhält sich wie ein Rollladen, ist allerdings aus Textil (und wirkt dafür im Außenbereich windgeschützt! Eine Windabsicherung würde beispielsweise ab 8 m/s stattfinden. Der einzustellende Windwert ist vom Behanghersteller mitzuteilen! Somfy übernimmt keinerlei Haftung für Fehleinstellungen!).

Textilrollo ZIP: Verhält sich wie ein Textilrollo. Wird allerdings nur im Außenbereich verwendet (wirkt windgeschützt, allerdings erst ab sehr hohen Windgeschwindigkeiten, da »die Reißverschlüsse« auf linker und rechter Seite den Behang deutlich windresistenter machen! Eine Windabsicherung würde beispielsweise ab 30 m/s stattfinden. Der einzustellende Windwert ist vom Behanghersteller mitzuteilen! Somfy übernimmt keinerlei Haftung für Fehleinstellungen!).

Fallarmmarkise: Aus Textil, fährt nur hoch und runter allerdings nicht parallel mit der Fassade, sondern es gibt Ausleger, wodurch das Tuch beim Ausfahren in eine ca. 45° Position zur Fassade steht.

Jalousie vertikal 1: Eine Jalousievorrichtung, die sich vertikal bewegt und ebenfalls eine Lamellenwendung erlaubt.

**Jalousie vertikal 2:** Eine Jalousievorrichtung, die sich vertikal bewegt und nur eine Lamellenwendung erlaubt.

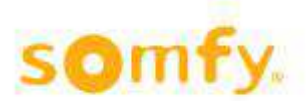

Elektrische Fenster: Fenster mit elektrischem Antrieb zum Öffnen und Schließen. Für die weitere Parametrierung sollten Sie beachten, dass 0% der geschlossenen und 100% der geöffneten Position entspricht!

Jalousie Typ 2.1: Wie Jalousie Typ 2, allerdings mit 24 V DC Antrieb. In Verwendung mit z.B. Somfy Concept 25 Antrieben verfügen Sie hier über eine langsame Lamellenwendung (was ergonomisch für die Lamellenorientierung von Vorteil ist).

Jalousie Typ 2.2: Wie Jalousie Typ 2.1, allerdings verfügen Sie zusätzlich über eine sogenannte Inkrementalgebertechnik im Antrieb, wodurch die Laufgeschwindigkeit geregelt wird, Sie ein sehr schönes Fassadenbild bekommen und Sie die Laufgeräusche beeinflussen können. Achtung! Gilt nur für Antriebe vom Typ »Somfy Concept 25 DCE«.

Auswahl »Standard Antrieb«/»Elektronischer Antrieb«: Ein elektronischer Antrieb hat ein etwas anderes Startverhalten als ein Standardantrieb. Durch Berücksichtigung dieses Parameters wird die Bedienergonomie und die Positioniergenauigkeit des Produktes/Behanges verbessert. Für Somfy-Fabrikate, die in Kombination mit TouchBuco und animeo IB+ Motorsteuergeräten verwendet werden, gilt:

### • Elektronischer Antrieb

- WT-Baureihe (Oximo, Ilmo, Orea)
- $-$  J4-WT

### • Standard Antrieb

- LT-Baureihe
- SLT-Baureihe
- LS-Baureihe
- J4 (ohne WT Kennzeichnung)

Bei Unklarheit bezüglich der Fabrikate, kontaktieren sie bitte Ihren Fachhändler oder den Hersteller.

#### $1.7.$ Zonen einlernen:

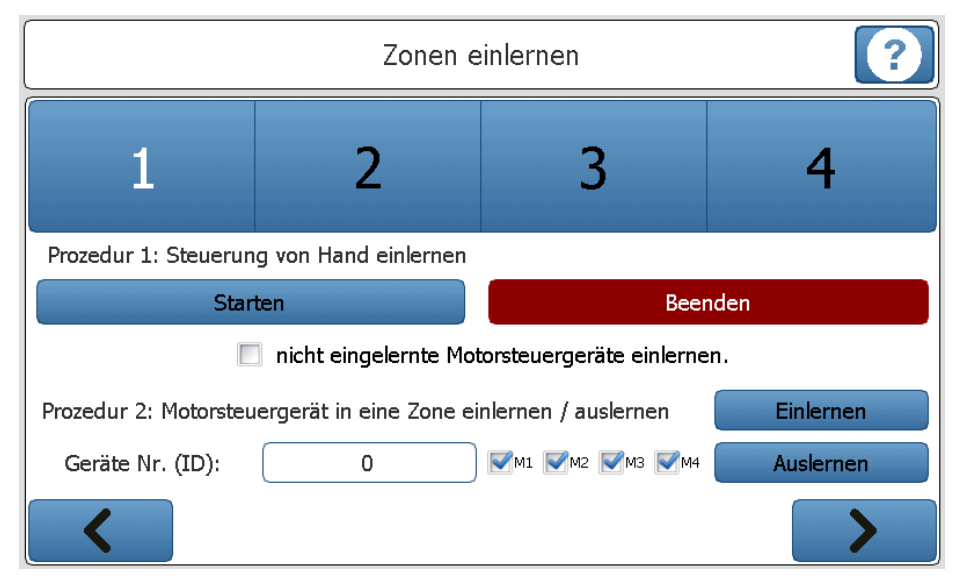

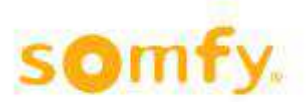

Vorausgesetzt Sie haben am Anfang die Verdrahtung der Motorsteuergeräte überprüft und die Zonen richtig eingestellt, können Sie jetzt die Motorsteuergeräte/Antriebe den Zonen zuordnen. Hierzu gibt es zwei Möglichkeiten (Prozeduren):

### Prozedur 1: Steuerung von Hand einlernen

- Wählen Sie oben die richtige Zone 1 bis 4 aus.
- Aktivieren Sie den Lernmodus, indem Sie auf den Button »Starten« drücken. Anschließend betätigen Sie die entsprechenden lokalen Bedienungen (\*). Alle Antriebe, die sich durch Betätigung der lokalen Bedienung bewegen, sind jetzt automatisch in der entsprechenden Zone eingelernt. Sobald alle Motorsteuergeräte eingelernt sind, müssen Sie die Prozedur über »Beenden« abschließen. Zum Einlernen der anderen Zonen gehen Sie wie oben beschrieben vor. Bitte wählen Sie dafür eine andere Zone 2, 3 oder 4 (bei der großen Version bis 8) aus.

ACHTUNG: Der Lernmodus ist für maximal 10 Minuten aktiviert, danach verlassen die Motorsteuergeräte automatisch diesen Modus. Falls die Zeit nicht ausgereicht hat, können Sie den Lernmodus erneut aktivieren. Falls das gleiche Motorsteuergerät schon einem Bereich zugewiesen war, wird beim neuen Einlernen der vorherige Wert überschrieben.

Falls Sie das Kästchen »nicht eingelernte Motorsteuergeräte suchen« aktivieren, werden bereits eingelernte Motorsteuergeräte von der Lernprozedur ausgeschlossen. Damit können Sie vermeiden, dass eine schon vorhandene Zuweisung ungewollt überschrieben wird.

Die Lernbereitschaft eines Motorsteuergerätes erkennen Sie an dem »LED-Lauflicht« des Motorsteuergerätes. Beim Smoove UNO IB+ blinkt die vorhandene LED in unterschiedlichen Farben.

### Prozedur 2: Motorsteuergerät über Gerätenummer (ID) einlernen/auslernen

Dazu benötigen Sie die ID-Nummern der Motorsteuergeräte. Diese sind mit Barcode-Aufkleber am Gerät angebracht. Beispiel »ID:8390363«. Beim Smoove UNO IB+ sind diese auf der Rückseite des Frontteils angebracht. Dieses Teil kann einfach mit Rahmen vom Leistungsteil abgezogen werden.

(\*) Die lokale Bedienung: Ist die Auf-/Ab-/Stopp-Bedienung am Motorsteuergerät selbst. Diese ist entweder im Motorsteuergerät integriert (wie beim Smoove UNO IB+), wird am Motorsteuergerät angeschlossen (wie beim animeo IB+ Motor Controller) oder findet über Funksender statt, vorausgesetzt man verwendet 4-fach animeo IB+ Motor Controller mit steckbarem Funkempfänger.

Bestätigen Sie unten ob es ein M1 bis M4 ist (Motorsteuergerät). Sie haben hier die Möglichkeit durch drücken der Buttons die Motorsteuergeräte Ein- bzw. Aus zu lernen. Die einzelne Prozedur ist auch in der Anleitung der Motorsteuergeräte beschrieben.

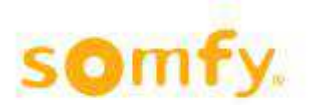

### **1.8.** Laufzeit:

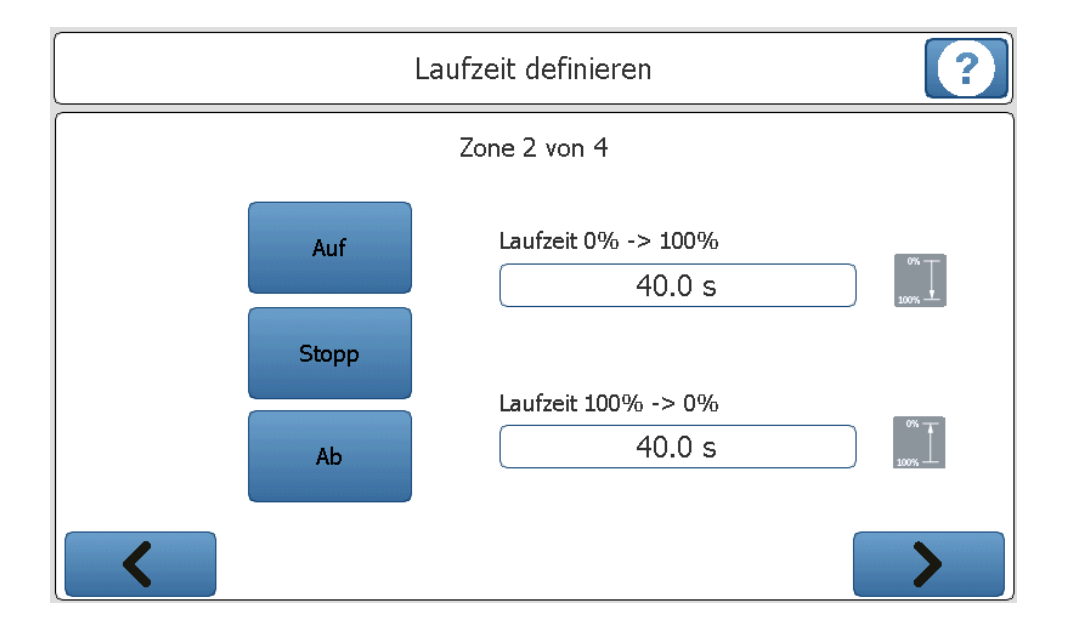

Die Laufzeit ist die Zeit, die ein Produkt/Behang (Rollladen, Jalousie, ...) benötigt, um von ganz oben (0%) bis ganz unten (100%) zu fahren oder umgekehrt.

Achtung! Bei großen/langen Behängen kann die Ab-Zeit mehrere Sekunden von der Aufzeit (gefahrener Weg des z.B. Rollladen, Jalousie hoch und runter) abweichen!

### Warum die Laufzeit einlernen?

Weil Sie so die Möglichkeit haben, einen Behang auf eine prozentuale Zwischenposition zu fahren (zwischen 0 und 100%). Dafür müssen Sie der Steuerung mitteilen, wie lange die Gesamtzeit (Laufzeit runter oder hoch) ist.

Hinweise:

- . 0% stimmt mit der oberen Behangposition überein, 100% mit der unteren. Für Fenster ist 0% geschlossen und 100% maximal geöffnet.
- . Die gemessene Zeit kann in der Praxis um ca. 1 bis 2 Sekunden erhöht werden. ACHTUNG! Bei Behängen mit Wendung (z.B. Jalousien) müssen Sie darauf achten, dass falls eine Position und ein Winkel angefahren werden, die Wendung für den Winkel erst nach Ablauf der eingegebenen Laufzeit einsetzt! Daher ist eine recht genaue Eingabe der Laufzeit, wie oben beschrieben, notwendia.
- · Falls es innerhalb einer Zone Produkte/Behänge mit unterschiedlicher Länge gibt, müssen Sie die längste Zeit eintragen. Nach dem Wizard haben Sie noch die Möglichkeit, Feineinstellungen für kürzere Behänge innerhalb einer Zone vorzunehmen, falls erwünscht.

Beim Verlassen des Bildschirmes werden diese Parameter (Einstellungen) automatisch an die Motorsteuergeräte der entsprechenden Zone übermittelt.

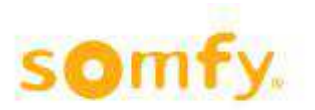

### **1.9.** Wendezeit:

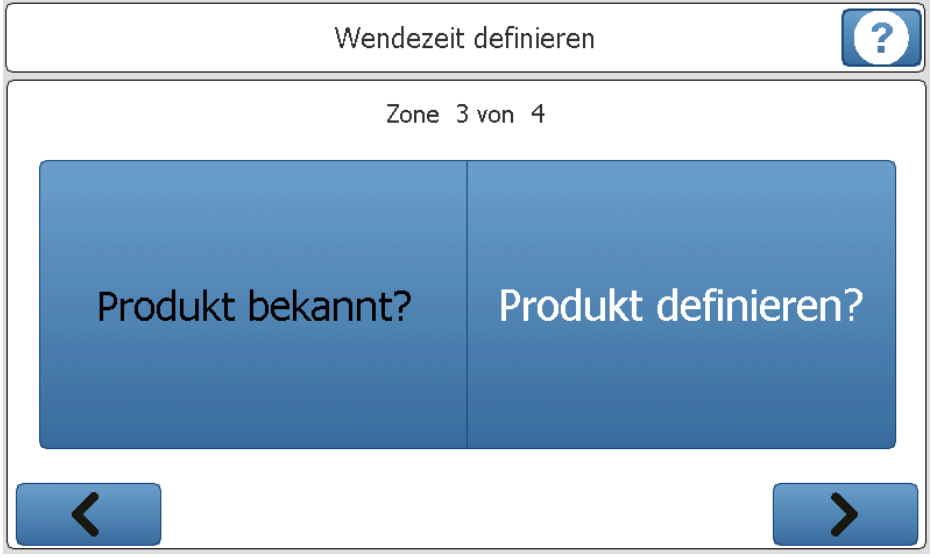

Die Wendezeit ist die Zeit die eine Jalousie benötigt, um die Lamellen von maximaler Schließung bis maximale Öffnung zu bewegen. Typischerweise variiert diese Zeit zwischen 0,8 s und 2 s.

Falls Fabrikant und Typenbezeichnung (z.B. »Reflexa EL 80N«) der Behänge/Jalousien bekannt ist, wählen Sie »Produkt bekannt«. Sonst wählen Sie »Produkt definieren« aus.

ACHTUNG! Rechnen Sie damit, dass Sie im Normalfall keine bessere Positioniergenauigkeit wie +/- 5° hinbekommen. Dies ist mechanisch bedingt, soll allerdings einer guten Funktion des Sonnenschutzes nicht im Wege stehen.

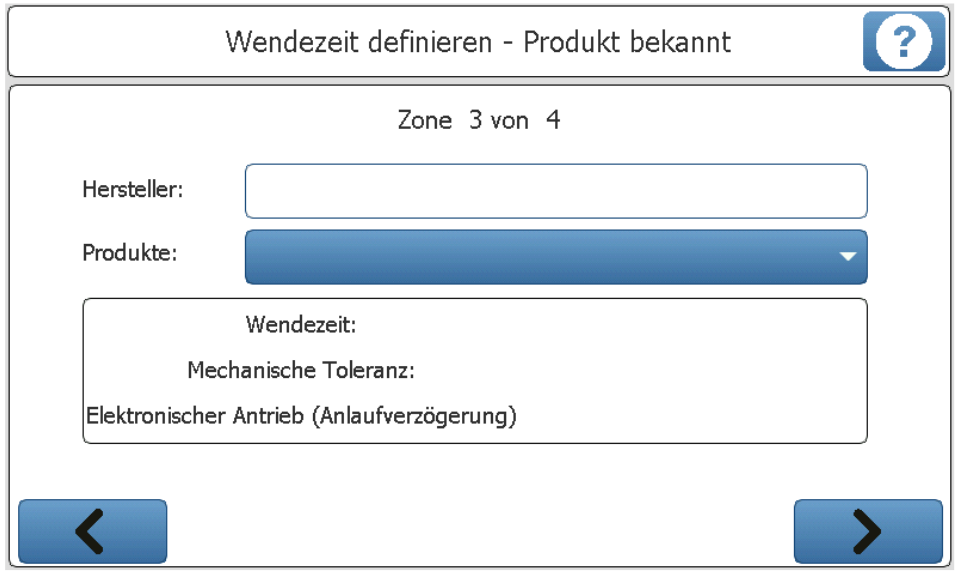

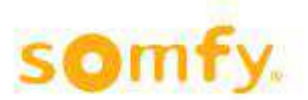

Geben Sie den vollständigen Namen des Behangs/Jalousiefabrikanten ein (z.B. »Reflexa«. Anschließend drücken Sie auf »Suchen«.

Unter »Produkte« wählen Sie jetzt das passende Fabrikat. Automatisch erscheinen jetzt die übernommenen Parameter im unteren Fenster.

Beim Verlassen des Bildschirmes werden diese Parameter automatisch an die Motorsteuergeräte der entsprechenden Zone übermittelt.

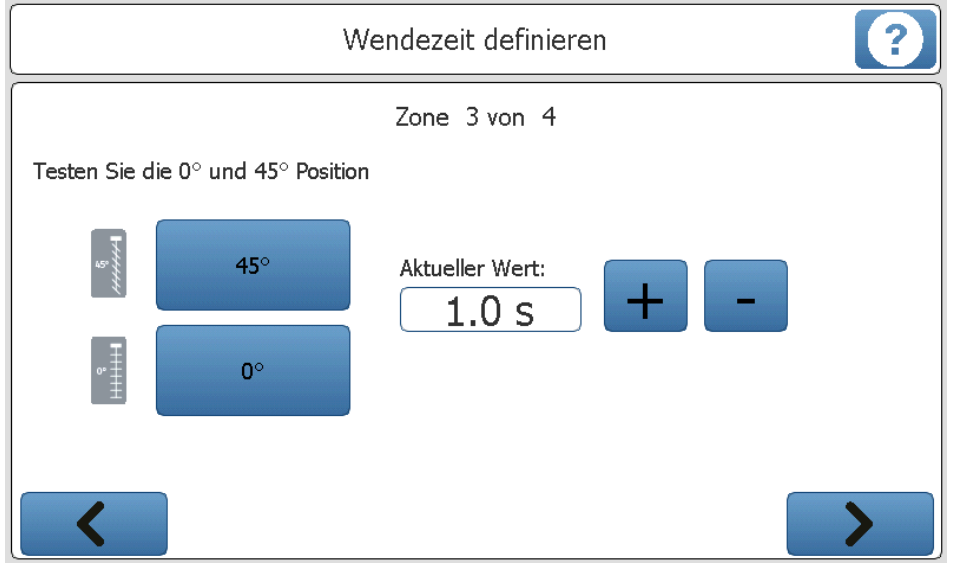

Die richtige Wendezeit wird jetzt erfahrungsgemäß ermittelt. Dafür stehen 2 Testbefehle zur Verfügung: »45°« und »0°«.

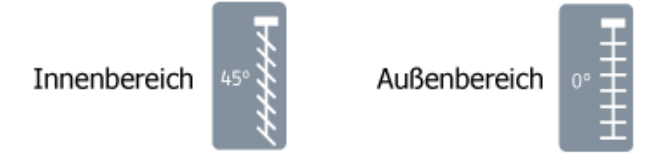

Testen Sie beide Befehle nacheinander. Ändern Sie die Wendezeit unter »aktueller Wert«, bis ein für Sie optimales Ergebnis für beide Winkel erreicht wird. In den meisten Fällen liegt dieser Wert zwischen 0,8 s und 2 s.

Empfehlung: Beginnen Sie bei 1,5 s und ändern Sie den Wert nur in 0,1 s-Schritten ab. Falls z.B. 45° beim Testen eher 30° entspricht, reduzieren Sie um 0,1 s. Falls 45° beim Testen eher 70° entspricht, erhöhen Sie um 0,1 s.

Beim Verlassen des Bildschirmes werden diese Parameter automatisch an die Motorsteuergeräte der entsprechenden Zone übermittelt.

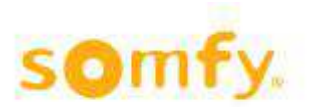

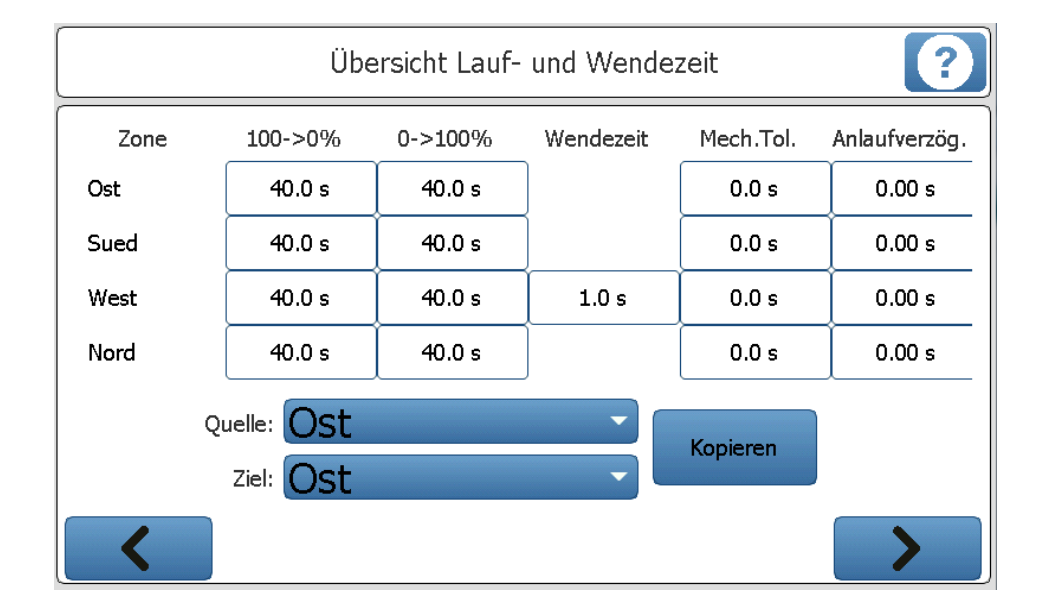

### **1.10.** Übersicht der Lauf- und Wendezeit:

Diese Tabelle zeigt eine Übersicht aller Produkte/Behangparameter. Hier haben Sie die Möglichkeit gewisse Werte zu ändern oder zwischen den Bereichen zu kopieren.

»100% → 0%«: Hochfahrzeit »0% → 100%«: Abfahrzeit

»Wendezeit«: Die benötigte Zeit für eine komplette Lamellenwendung bei Jalousien. Bei Rollläden soll diese Zeit =  $0$  s sein.

»Mech. Tol.«: Bezeichnet die mechanische Toleranz. Spielt nur bei Jalousien eine Rolle. Abhängig von der mechanischen Ausführung kann es bei Drehrichtungswechsel eine geringe Verzögerungszeit zwischen »Bestromung« und tatsächlicher mechanischer Bewegung geben (typischerweise 0,2 bis 0,3 s). Bei Rollläden soll diese Zeit = 0 s sein.

»Anlaufverzögerung«: Spielt hauptsächlich bei elektronischen Antrieben eine Rolle. Diesen Parameter sollten Sie nach gewissenhafter Inbetriebnahme über den Wizard nicht mehr ändern. Für weitere Erläuterungen schauen Sie unter Wizard/»Produkt festlegen«.

»Quelle« entspricht der Zone von der Sie kopieren möchten. »Ziel« entspricht der Zone wohin Sie kopieren möchten.

Beim Verlassen des Bildschirmes werden diese Parameter automatisch an die Motorsteuergeräte der entsprechenden Zone übermittelt.

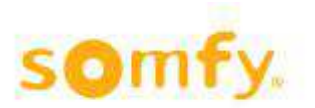

### **1.11.** Passwort:

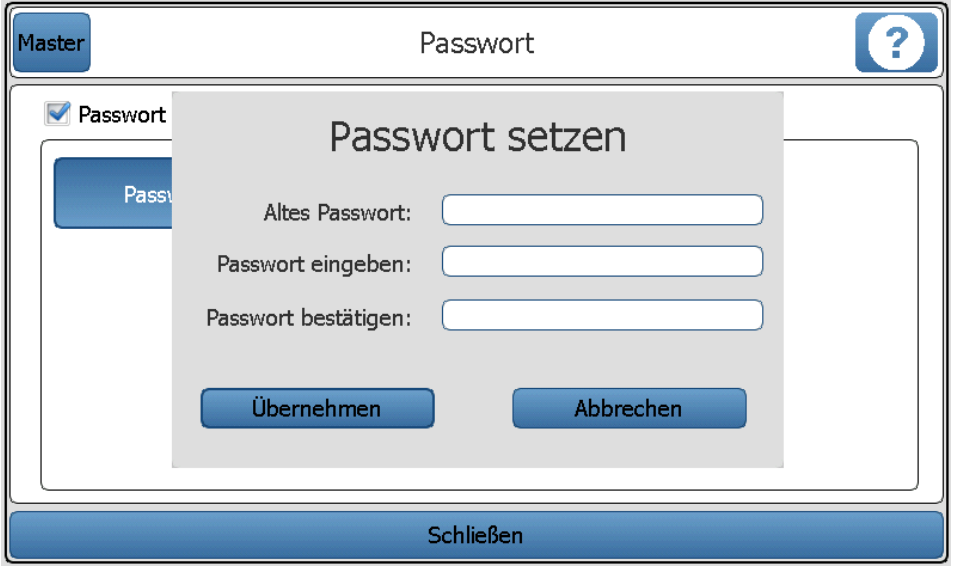

### Warum soll ich ein Passwort einstellen?

Eine Passworteinstellung vermeidet, dass während des Betriebs Drittpersonen (versehentlich) Parameteränderungen vornehmen.

### Was passiert, falls ich mein Passwort vergessen habe?

Kontaktieren Sie Ihren Installateur.

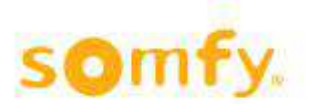

# **1.12.** Konfiguration speichern:

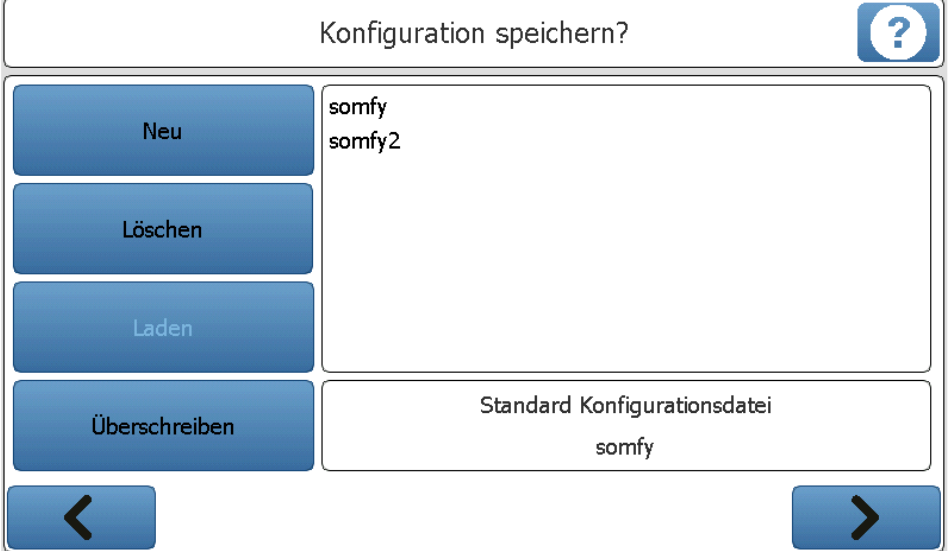

- »Neu«: Über diesen Taster können Sie eine neue Konfigurationsdatei anlegen. Die Anzahl der Konfigurationsdateien ist allerdings aus speichertechnischen Gründen auf vier begrenzt.
- »Löschen«: Wählen Sie eine Datei aus und entfernen Sie diese.

#### »Laden«: Wählen Sie eine Datei aus und laden Sie die Konfigurationsparameter im System.

Ȇberschreiben«: Hier haben Sie die Möglichkeit eine Ihrer vorhandenen Konfigurationsdateien zu überschreiben. Suchen Sie hierfür eine Datei aus und Markieren Sie die Datei.

### Empfehlung: Um Irrtümer zu vermeiden empfehlen wir, nur eine Konfigurationsdatei anzulegen.

»Standard Konfigurationsdatei«: Nach einer Stromunterbrechung wird diese Datei automatisch nach ca. 2 Minuten geladen. Zur Info: Ein noch nicht konfiguriertes System würde selbstverständlich nicht automatisch hochfahren!

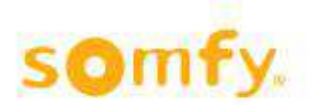

# **2. Hauptmenü**

# **2.1. Hauptansicht**

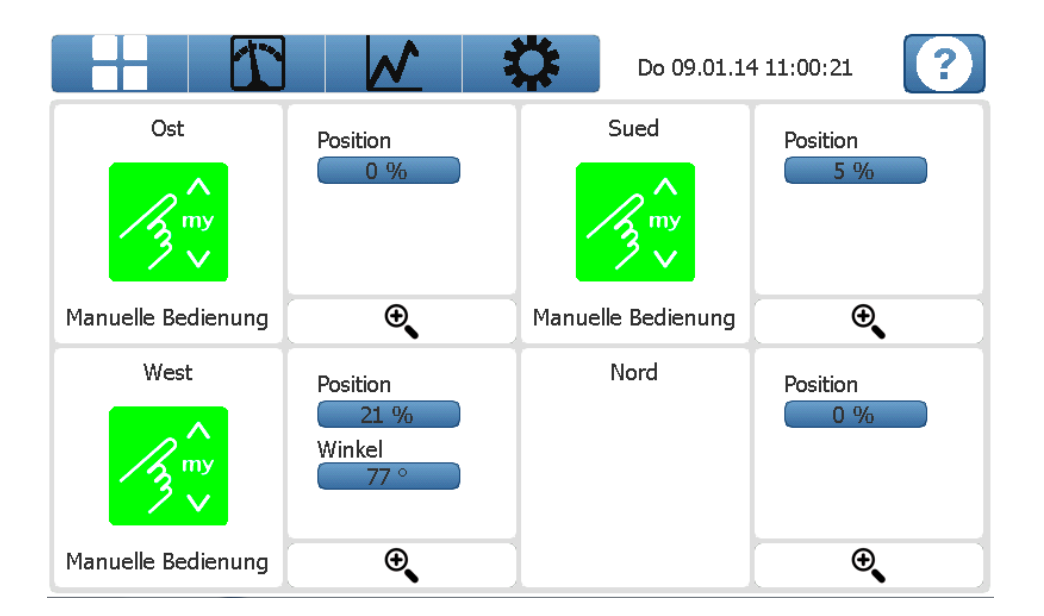

Hauptseite des Menus. Von hier aus gelangen Sie zu allen weiteren Einstellungen.

### **Bedienleiste:**

Über diese Bedienleiste können Sie zu allen weiteren Bildschirmen gelangen:

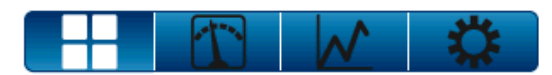

Hauptansicht (weiß markiert bedeutet, Sie haben diese Einstellung ausgewählt):

Standardbildschirm für Bedienung und Funktionsübersicht der einzelnen Zonen 1 bis 4 oder bis 8 Zonen bei der 8-Zonen-Version. Hier können Sie die Zonen einzeln runter oder hochfahren. Sie haben die Möglichkeit nachzusehen, was momentan in der jeweiligen Zone aktiv ist.

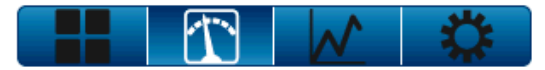

Sensorwerte: Hier erhalten Sie die Information, welche Sensoreingänge angeschlossen sind und was aktuell für Werte anliegen. Hier können Sie nichts selber ändern.

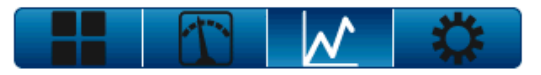

Hier können aktuelle Ereignisse (Schaltbefehle), Sensorwerte und eventuelle Systemfehler abgefragt werden. Die Daten werden für einen Zeitraum von maximal 3 Monaten gespeichert.

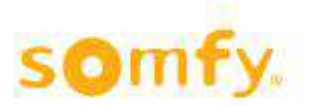

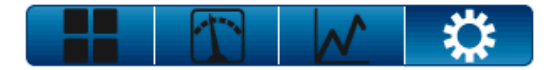

Einstellungen: Diese Auswahl führt zu weiteren Konfigurationsbildschirmen. Dieser kann passwortgeschützt sein.

### Funktionsanzeige:

Über die Lupe können Sie pro Zone weitere detaillierte Informationen bekommen. Pro Zone haben Sie eine Anzeige, welche Funktion aktiv ist. Falls keine Funktion aktiv ist, erscheint »keine Funktion«.

Falls eine Funktion aktiv ist, gibt es mehrere Möglichkeiten:

- · Symbol mit rotem Hintergrund: Dies bedeutet, dass eine Sicherheitsfunktion aktiv ist. Wenn diese Funktion aktiv ist, kann keine direkt Bedienung (an Ihrem Schalter oder am Smoove) für Ihren Rollladen, Ihre Jalousie, etc. durchgeführt werden. Motorsteuergeräte sind für die Handbedienung gesperrt.
- . Ein Symbol mit grünem Hintergrund: Dies bedeutet, dass eine sogenannte »Komfortfunktion« aktiv ist (z.B. »Zeitschaltuhr« oder »Blendschutz Sonne«). Sie haben weiterhin die Möglichkeit, individuell vor Ort über Ihren Schalter oder Ihren Smoove Ihre Anlage zu steuern. Beim Smoove UNO IB+ können Sie durch Betätigung des »auto/manu« Feldes (2 s drücken, bis die grüne Leuchte ausgeschaltet wird) diese Komfortfunktionen für das entsprechende Motorsteuergerät außer Betrieb setzen. Durch ein erneutes 2-sekündiges Drücken werden die Komfortfunktionen wieder erlaubt (die grüne Leuchte am Smoove UNO IB+ ist dann auch wieder eingeschaltet).
- · Symbol mit dunkelrotem Hintergrund ist eine Hohe Sicherheitsfunktion die momentan nicht aktiv ist. Dies wird bei Betätigung, z.B. Sperren, rot.
- · Symbol grau mit weißer Schrift, die Funktion ist momentan nicht aktiv. Bei Grau mit schwarzer Schrift ist die Funktion aktiv.
- · Die eventuell blinkende Pfeilanzeige (hoch oder runter) zum Symbol sagt aus, ob eine Funktion sich in der »Einschaltverzögerung« (Wartezeit für das Einschalten) oder »Ausschaltverzögerung« (Wartezeit für das Ausschalten) befindet.

Mit dem Button »Sperren« haben Sie die Möglichkeit Ihre Zone zu sperren, z.B. für die Reinigung der Fenster, so dass eine Vorort-Bedienung nicht möglich ist. Zur Aufhebung der Sperrung einfach den Button erneut drücken.

Mit dem Button »Blendschutz Sonne ausschalten« haben Sie die Möglichkeit für Ihre Zone die Kom-fort Einstellung Blendschutz Sonne auszuschalten. Das bedeutet: Kommt für Ihre Zone ein Fahrbefehl (Blendschutz Sonne Aktiv) wird er für diese Zone momentan nicht ausgeführt. Um diese Option wie-der aktiv zuschalten einfach den Button erneut drücken.

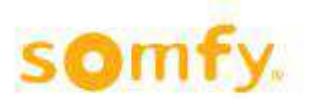

### Endprodukt- / Behangposition:

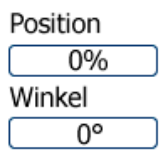

Stellt die aktuelle Position von einem Produkt/Behang dar. 0% entspricht bei Rollläden und Jalousien der hochgefahrenen Position, bei Fenstern entspricht es einer Schließung. ACHTUNG! Insoweit kein Sperrbefehl anliegt (rotes Symbol) kann es natürlich sein, dass über die Vor-Ort-Bedienung am Motorsteuergerät eine andere Position gewählt wurde. Daher ist diese Anzeige, außer für Sicherheitsfunktionen (rot), keine Garantie dafür, dass ein Produkt/Behang sich in der oberen Position befindet!

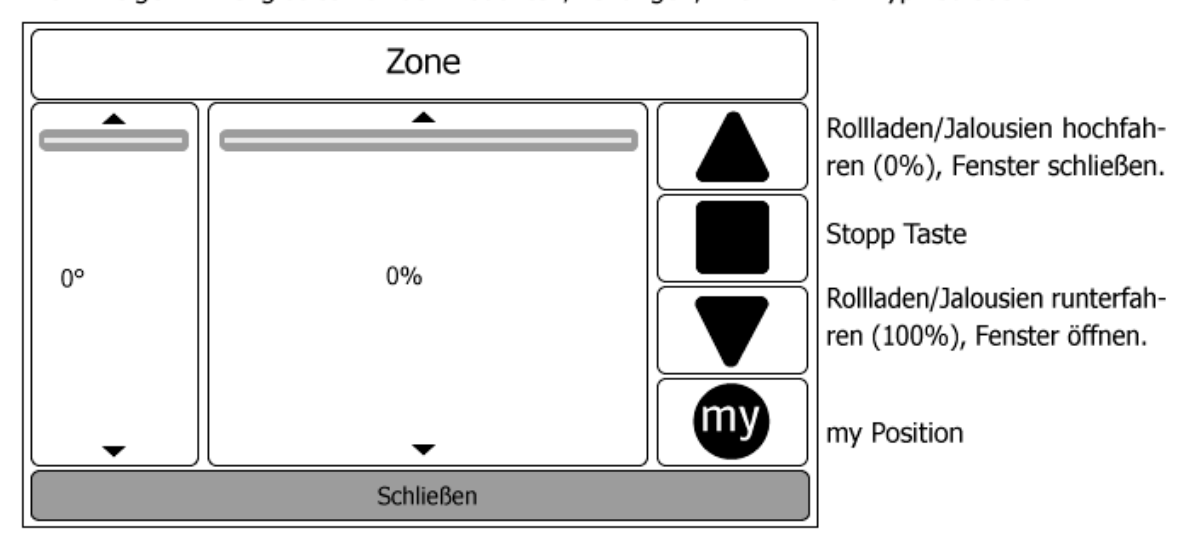

Die Anzeige Winkel gibt es nur bei Produkten/Behängen, wie z.B. vom Typ »Jalousie«.

my Position kann für Ihre Zone eine feste Position Eingestellt werden. Für die Festlegung der my Position gehen Sie auf [33]. Anschließend auf den Button Optionen, Motorsteuergerä-te einstellen, Zwischenposition. Dort haben Sie die Möglichkeit die Position und bei Jalousien den Winkel für die my Position einzustellen.

Wenn Ihnen das ! Zeichen angezeigt wird, liegt ein Fehler mit Ihrer Sensorik vor. Entweder die Leitung von der Sensorbox (Compact Sensor / Outside Sensor Box) ist unterbrochen oder Sie haben gar keine Sensorik angeschlossen. Schalten Sie die Sensorik unter Ee3 ab, anschließend den Button Sensorik drücken, weiter zu Außensensoren, dann »keine Sensoren ausgewählt« auswählen.

Über die Lupe erreichen Sie folgende Ansicht:

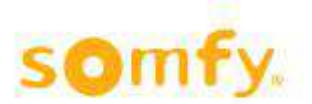

# **SOMFY** Hilfedateien animeo IB+ TouchBuco

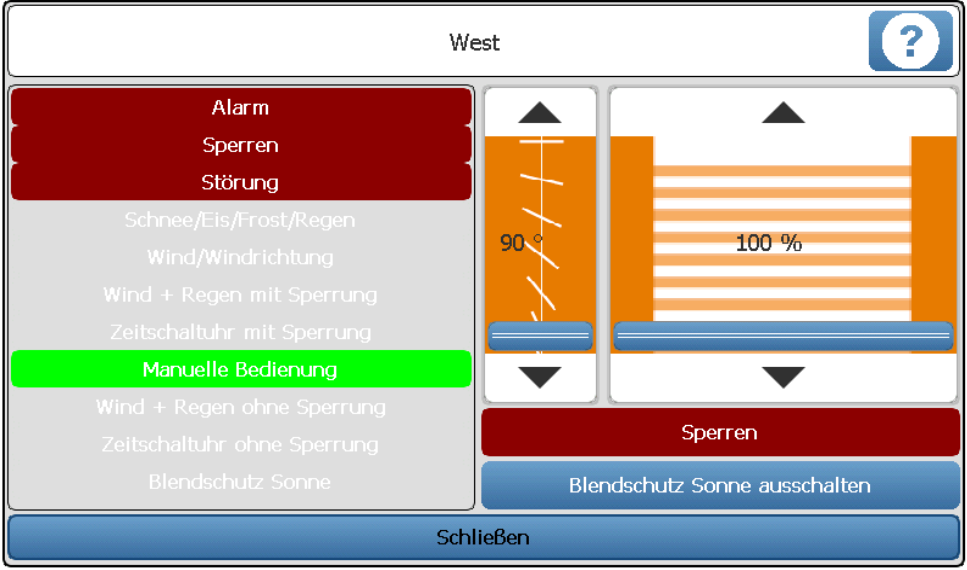

An dieser Stelle gibt es detaillierte Informationen zu einer der Zonen.

### Funktionen und Prioritäten:

Alle Funktionen (z.B. Sicherheit und Komfort) werden hier nach Priorität dargestellt (höchste Priorität oben).

Priorisierung:

- Alarm (über externe Anlage)
- · Zone Sperren (manuell über Display, siehe Taster »Sperren«)
- · Störung (bezieht sich auf die Sensorik, eventuell die »Aufzeichnungen« prüfen)
- · Schnee
- Eis/Frost
- Regen
- Wind/Windrichtung
- Wind + Regen mit Sperrung
- · Zeitschaltuhr mit Sperrung (»Sicherheit«)
- · Manuelle Bedienung
- Wind + Regen ohne Sperrung
- Zeitschaltuhr ohne Sperrung (»Komfort«)
- · Blendschutz Sonne

Es können mehrere Funktionen gemeinsam aktiv sein, aktiv ist immer die höchste Priorität (im Standardbetrieb)!

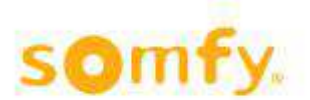

Farben:

· Grau bedeutet, dass die Funktion gar nicht verwendet wird

· Dunkelrot (Sicherheit) und dunkelgrün (Komfort) bedeuten, dass die Funktion verwendet wird aber nicht aktiv ist

· Hellrot (Sicherheit) und hellgrün (Komfort) bedeuten, dass die Funktion verwendet wird und aktiv ist!

### **Taster »Sperren«:**

ACHTUNG! Falls Sie eine Position abweichend von 0% oder 100% wählen, müssen im Vorfeld die Lauf- und Wendezeiten pro Zone korrekt eingelernt werden. Sollten Sie das System über den Wizard konfiguriert haben, wurden Sie über den Punkt Laufzeiten aufgefordert, die Laufzeit für Ihre Zone einzulernen. Falls Sie nicht den Wizard für die Inbetriebnahme ausgewählt haben, können Sie die Laufzeiten jeweils unter der Rubrik Einstellungen/Optionen/Motorsteuergeräte einstellen.

### Taster »Blendschutz Sonne ausschalten«:

Mit dieser Taste können Sie, ohne dass Sie über das Menu »Einstellungen« gehen, sehr schnell die Funktion »Blendschutz Sonne« ausschalten (nicht aktiv schalten).

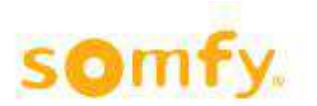

# **2.2. Sensorwerte**

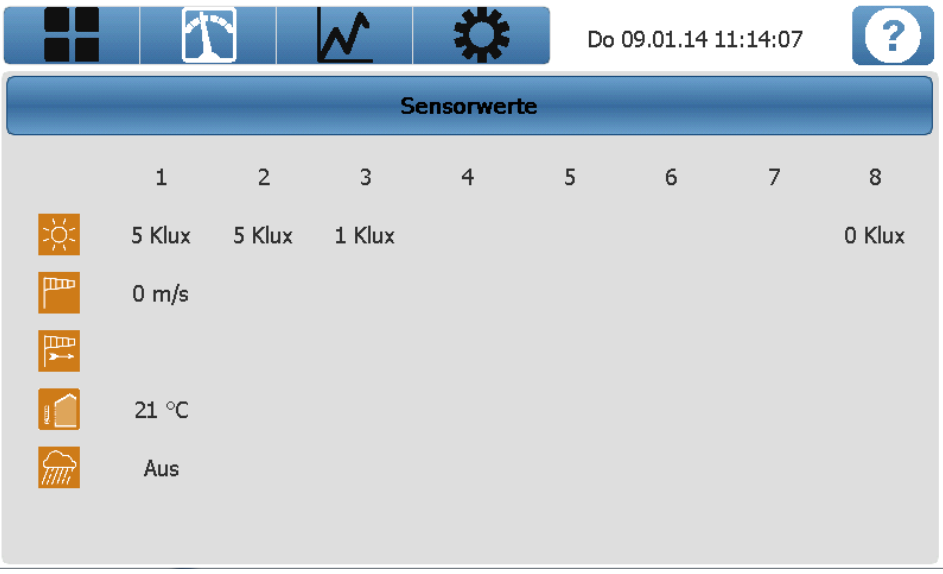

Hier werden alle verwendeten Sensoren mit den aktuellen Messwerten angezeigt (nur die Sensoren, die angeschlossen sind). Es kann hier auch eine Fehlermeldung angezeigt werden.

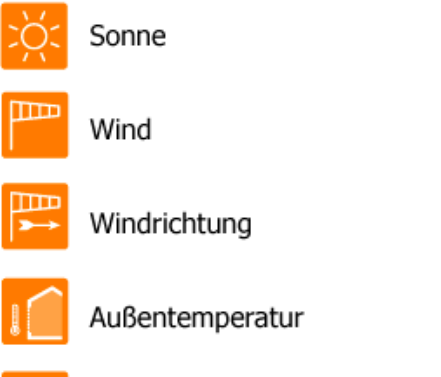

Niederschlag (Regen oder Schnee, temperaturabhängig)

Sollte ein ! Zeichen erscheinen, bedeutet dies das eine Störung an der Sensorbox vorliegt. Es kann sein das die Leitung zwischen Ihrer Sensorbox und dem TouchBuco unterbrochen ist. Wenn das ! Zeichen nur an einer einzelnen Position steht kann es sein das ein Fühler defekt ist. Eine weitere Möglichkeit ist, dass Sie z.B. 8 Sonnensensoren ausgewählt haben obwohl nur drei angeschlossen sind. Oder Sie haben gar keine Sensorbox angeschlossen aber dem System gesagt das eine angeschlossen ist.

Korrigieren Sie die Einstellung. Gehen Sie auf : Sie, Sensorik, Außensensoren. Nehmen Sie sich hier die Einstellungen vor. Wenn keine Box ausgewählt wurde steht neben der Bezeichnung Klux ein - (Minus). Sollten Sie Hilfe benötigen wenden Sie sich an Ihren Fachbetrieb oder Installateur.

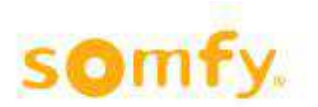

# **2.3. Aufzeichnungen**

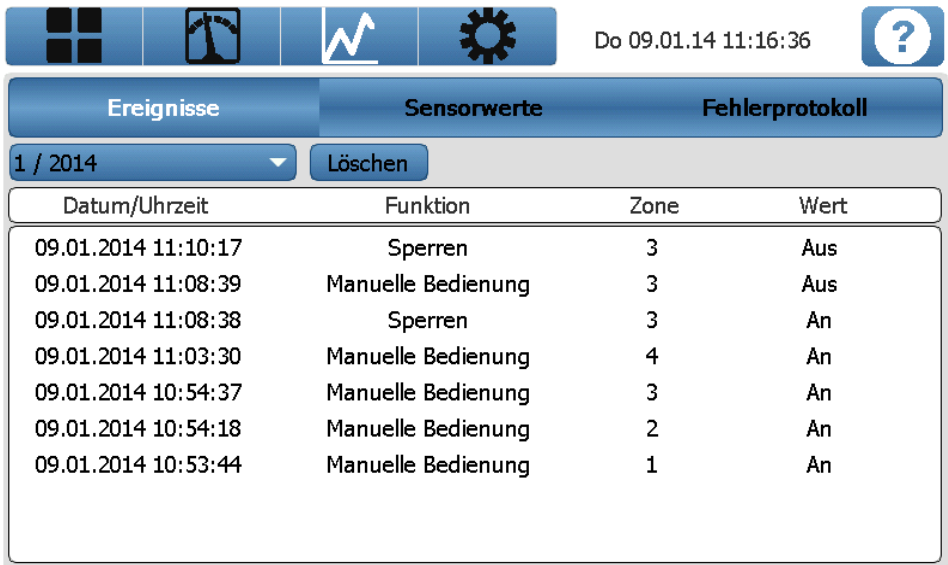

Aufzeichnungen werden maximal für einen Zeitraum von 3 Monaten gespeichert.

- Ereignisse
- Sensorwerte
- Fehlerprotokoll

### Ereignisse:

Pro Zone werden Funktionsänderungen im TouchBuco aufgezeichnet. Diese Anzeige kann Ihnen bei der Fehlersuche hilfreich sein. Zum Beispiel, falls die »Ausschaltverzögerung« für die »Blendschutz Sonne«-Funktion zu kurz eingestellt ist, werden bei wechselhaftem Wetter möglicherweise zu viele Fahrbefehle ausgelöst. Ein solches Systemverhalten wäre über diese Anzeige erkennbar.

### Sensorwerte:

Pro Sensor werden hier alle Messwerte aufgezeichnet. Beim Sonnen- und Temperaturfühler handelt es sich um einen 5-minütigen Mittelwert, bei Wind handelt es sich um den Höchstwert innerhalb eines 5-minütigen Zeitraumes. Bei Regen zeigt das System an, ob es innerhalb eines 5minütigen Zeitraumes geregnet hat oder nicht.

### Fehlerprotokoll:

Ist prinzipiell leer. Falls ein Fehler angezeigt wird, wenden Sie sich bitte sofort an Ihren Fachbetrieb oder Installateur.

### Taster »Löschen« bei allen Aufzeichnungsarten:

Bei allen Aufzeichnungen haben Sie die Möglichkeit, die Aufzeichnungen zu löschen. Dies machen Sie am besten nach Inbetriebnahme des Systems, um einen aktuellen Wert nach dem Start des Systems zu erfahren.

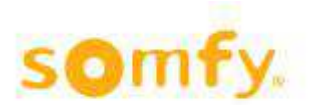

#### **Einstellungen**  $2.4$

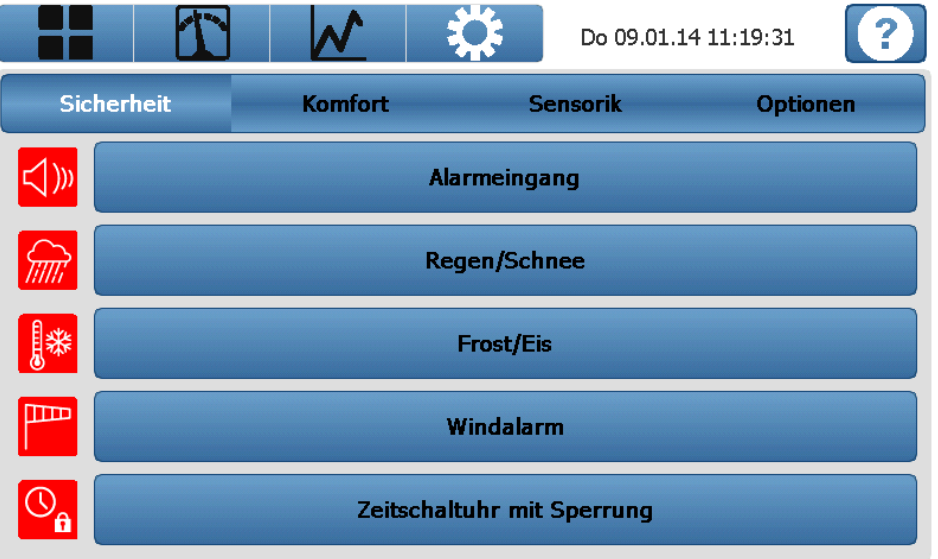

Über dieses Menü können Sie die Systemeinstellungen anpassen. Die Einstellungen und Funktionen sind in mehrere Kategorien gegliedert:

### • Sicherheit

Sicherheitsfunktionen haben die Eigenschaft, dass bei Aktivierung die animeo IB+ oder Smoove UNO IB+ Motorsteuergeräte für weitere Bedienbefehle (Vor-Ort-Bedienung über Taster, Funk, ...) gesperrt sind. Eine solche Sperrung wird üblicherweise am animeo IB+ oder Smoove UNO IB+ Motorsteuergerät über eine rote Leuchte angezeigt.

### • Komfort

Komfortfunktionen sind z.B. Sonnen-/Blendschutzfunktion. Falls diese aktiviert sind, haben Sie trotzdem die Möglichkeit einer Bedienung vor Ort.

### • Sensorik

Hier können Sie Ihre verwendete Sensorbox auswählen und die vorhandenen Sensoren einund ausschalten. Hier können Sie auch den Modbus Alarm ein oder ausschalten. Für die Anschaltung eines externen Alarmes benötigen Sie die »animeo IB+ Inside Sensor Box TCP für TochBuco« (Art.- Nr. 9018154). Über diese Box kann potentialfrei ein Kontakt aufgeschaltet werden.

### • Optionen

Hier haben Sie die Möglichkeit weiterer Systemeinstellungen, wie z.B. Parameter für Motorsteuergeräte, Anzahl Bereiche, Datum/Uhrzeit usw. einzustellen oder zu ändern.

- > Produkte/Behänge
- > z.B. Jalousien/Rollläden
- > TouchBuco zurücksetzen
- > Info: Das Gerät startet mit den Defaultwerten, die von Somfy vorgegeben wurden.

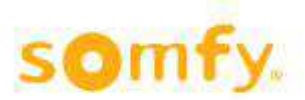

### Verzeichnis Aufbau (Baumstruktur) Menü Einstellungen:

### • Sicherheit

- Alarmeingang
- Regen/Schnee
- Frost/Eis
- Windalarm
- Zeitschaltuhr mit Sperrung

### • Komfort

- Zeitschaltuhr
- Blendschutz Sonne

### • Wetterstation

- Außensensoren
- Modbus Alarm

### • Optionen

- Systemeinstellungen
	- > Geolokalisierung
	- > Längen- und Breitengrad
	- > Standardwerte
	- > Standard- und Sicherheitsposition
	- > Anzahl der Zonen
	- > Produkte/Behänge
	- > z.B. Jalousien/Rollläden
	- > TouchBuco zurücksetzen
	- > Info: Das Gerät startet mit den Defaultwerten, die von Somfy vorgegeben wurden.

### - Grundeinstellungen

- > Netzwerkeinstellungen
- > IP-Adresse, Subnet, ...
- > Touchscreen
- > Helligkeitseinstellung
- > Reinigungsfunktion für das Display
- > Einstellungen Screensaver
- > Passwort
- > Datum/Uhrzeit
- > Demo Mode
- > Kürzere Wartezeiten für Testzwecke
- Konfig. laden/speichern
	- > Einstellungen laden oder speichern

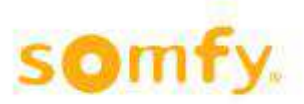

- Motorsteuergeräte einstellen
	- > Test der Anlage
	- > Tasterkonfiguration
	- > Zonen einlernen
	- > Zwischenposition
	- > Laufzeiten
- Motorsteuergeräte aktualisieren
	- > Alle Motorsteuergeräteinstellungen runterladen
- Wizard starten
	- > Geführte Inbetriebnahme.

ACHTUNG! Dabei werden Einstellungen, die in den TouchBuco, in den animeo IB+ oder in den Smoove UNO IB+ Mo-torsteuergeräten gespeichert sind, bei einer Änderung überschrieben!

# **2.4.1. Sicherheit**

### 2.4.1.1. Alarmeingang

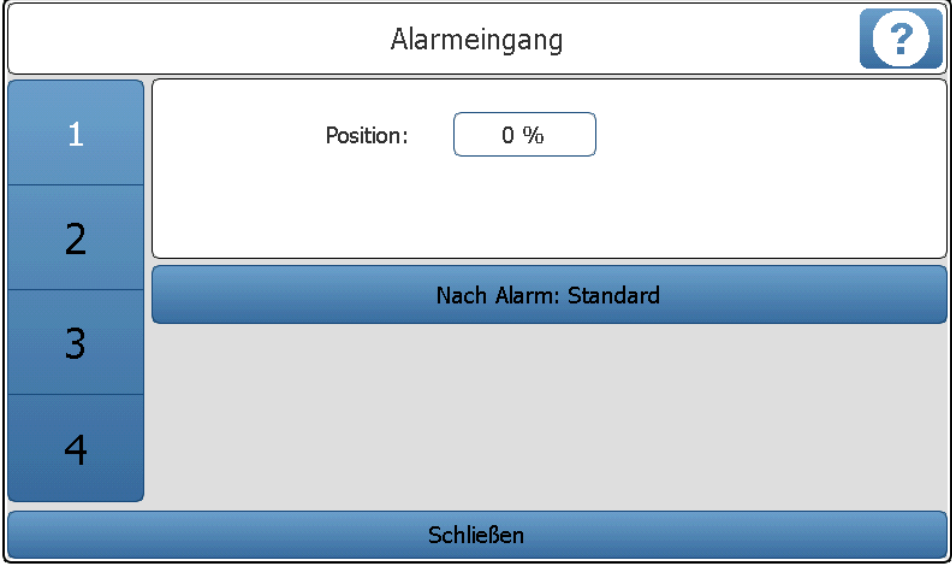

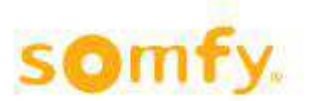

# Hilfedateien animeo IB+ TouchBuco

Ein Alarm kann über ein externes TCP Telegram ausgelöst werden. Dazu verwendet man z.B. die »animeo IB+ Inside Sensor Box TCP für TouchBuco« (Art.-Nr. 9018154). Über diese Box kann potentialfrei ein Kontakt aufgeschaltet werden, womit eine Zone in eine definierte Sicherheitsposition gefahren werden kann. Diese wird über das Eingabefeld »Position« und eventuell »Winkel« eingestellt. ACHTUNG! Diese Funktion setzt voraus, dass Lauf- und Wendezeiten für die Produkte/Behänge eingelernt sind!

Auch die Aktion beim Beenden des Alarmbefehls kann definiert werden:

### • »Nach Alarm: Standard«

Es wird geprüft, ob eine Funktion mit niedrigerer Priorität aktiv ist. Falls ja, wird diese ausgeführt. Falls nicht, wird auf die sogenannte »Standardposition« gefahren. Diese ist standardmä-Big auf 0 % (entspricht bei Rollläden und Jalousien einem Hochfahrbefehl, bei Fenster einem Schließbefehl) eingestellt, dies kann allerdings über das Menü Einstellungen/Systemeinstellungen/Standardwerte geändert werden.

### • »Nach Alarm: Befehl«

Hier definiert man eine weitere Position und eventuell einen Winkel. ACHTUNG! Diese Funktion setzt voraus, dass Lauf- und Wendezeiten für die Produkte/Behänge eingelernt sind!

ど

### • »Nach Alarm: kein Befehl«

Kein Fahrbefehl. Erst eine Statusänderung bei einer anderen Funktion (z.B. Sonne) löst zu dem Zeitpunkt einen Fahrbefehl aus.

### 2.4.1.2. Regen und Schnee

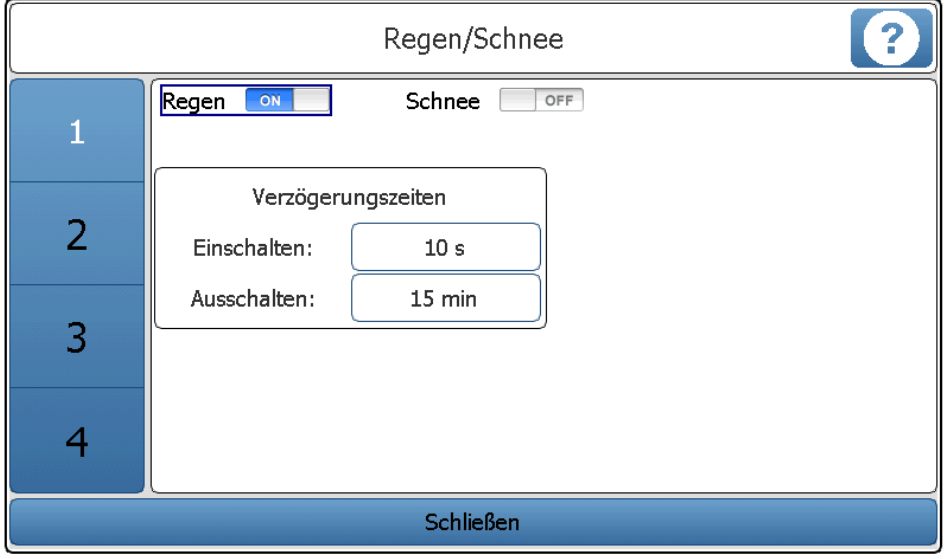

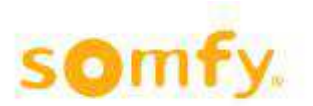

Bei Einstellung der Windrichtung:

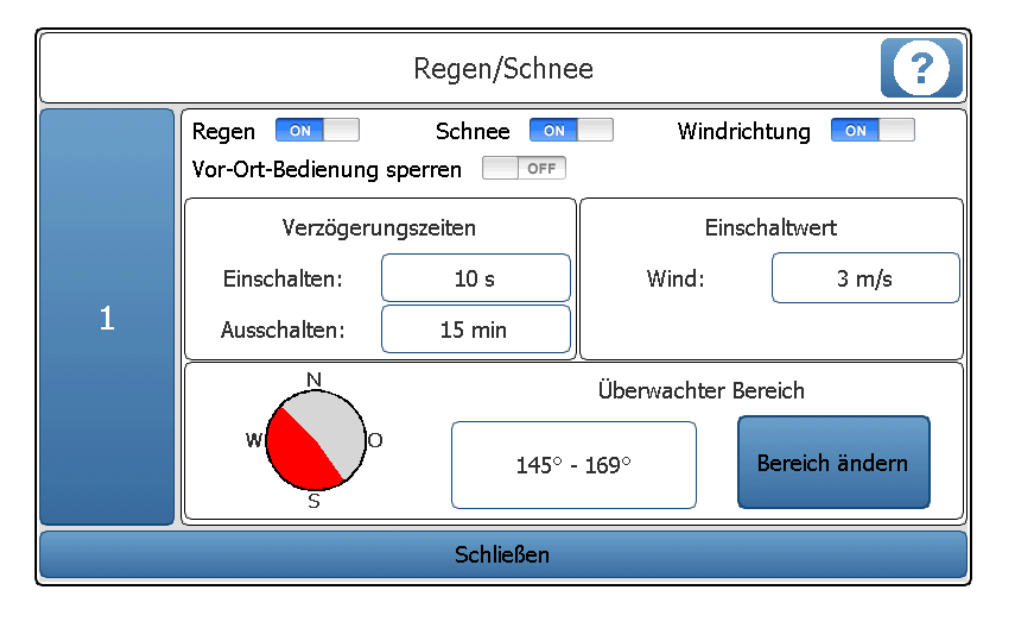

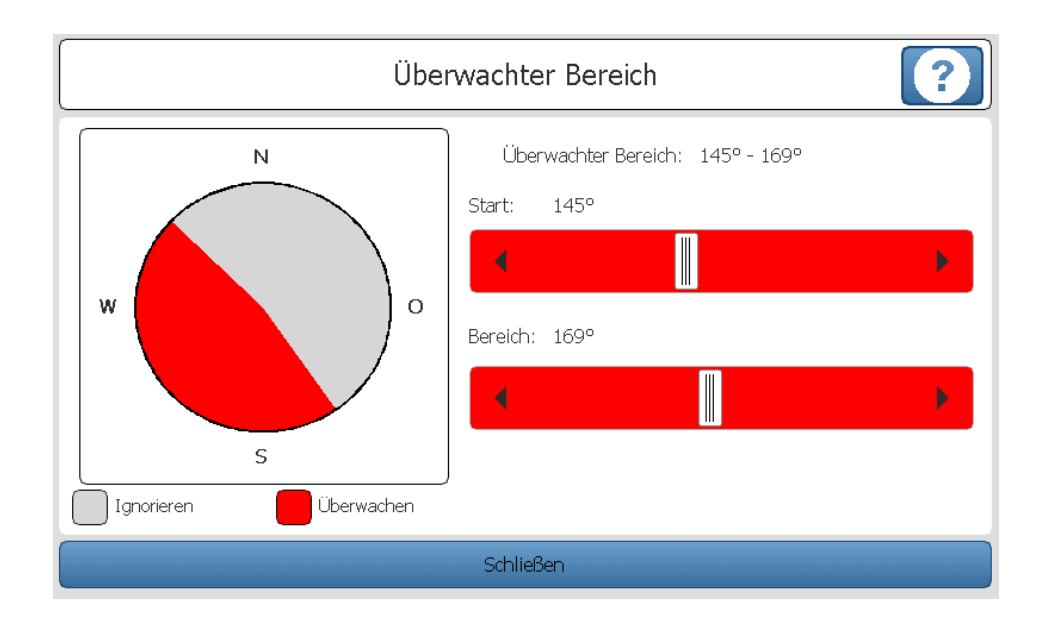

Hier haben Sie die Möglichkeit einen Bereich für den Wind festzulegen der nicht Überwacht wird. Durch betätigen der Schieberegler legen Sie fest welcher Bereich Überwacht wird (rot) oder nicht (grau).

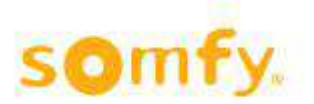

2.4.1.3. Frost und Eis

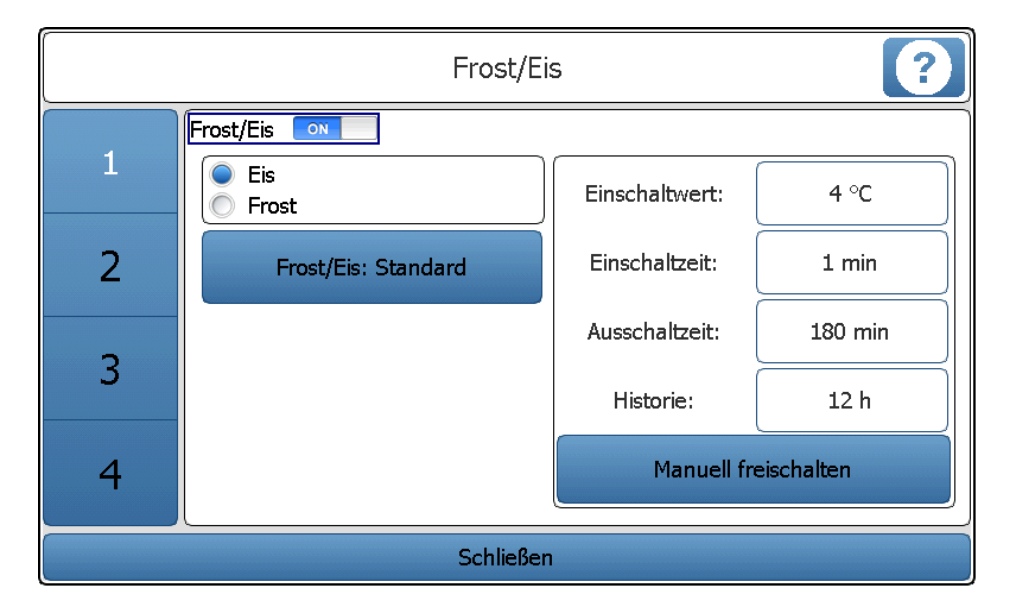

Mit dieser Funktion werden Produkte/Behänge aus Sicherheitsgründen pro Zone gegen Kälte (Frost) oder Niederschlag + Kälte (Eis) geschützt. Die Vor-Ort-Bedienung (über Taster, Funk, ...) wird gesperrt. Eine solche Sperrung wird üblicherweise am animeo IB+ oder Smoove UNO IB+ Motorsteuergerät über eine rote Leuchte angezeigt.

Die auszulösende Aktion kann frei definiert werden:

• »Frost/Eis: Standard«:

die Produkte/Behänge fahren in die definierte Sicherheitsposition (siehe Menü Einstellungen/ Systemeinstellungen/Standardwerte)

· »Frost/Eis: An Befehl«:

Hier definiert man eine weitere »Position« und eventuell einen »Winkel«. ACHTUNG! Diese Funktion setzt voraus, dass Lauf- und Wendezeiten für die Produkte/Behänge eingelernt sind!

• »Frost/Eis: kein An Befehl«: Kein Fahrbefehl. Erst eine Statusänderung bei einer anderen Funktion (z.B. Sonne) löst zu diesem Zeitpunkt einen Fahrbefehl aus.

### Funktionsbeschreibung

**Eis/Frost:** Eis oder Frost Funktion (nicht gleichzeitig!)

### Eis

Wenn die Außentemperatur für eine Dauer, die mindestens der »Einschaltzeit« entspricht, unter dem »Einschaltwert« liegt und es Niederschlag während der »Historienzeit« gegeben hat, werden die Produkte/Behänge in die Sicherheitsposition gefahren. Freigegeben wird die Funktion, sobald die »Ausschaltzeit« abgelaufen ist. Die »Ausschaltzeit« fängt an zu zählen, sobald die Temperatur über den »Einschaltwert« steigt. Die »Ausschaltzeit« kann, falls erwünscht, auf »unendlich« (Wert = 2541) eingestellt werden. Dies bewirkt, dass (aus Sicherheitsgründen) eine manuelle Freigabe über die Taster »Manuell freischalten« erfolgen muss.

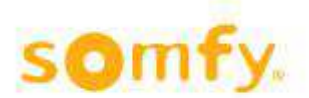

### Frost

Wenn die Außentemperatur für eine Dauer, die mindestens der »Einschaltzeit« entspricht, unter dem »Einschaltwert« liegt, werden die Produkte/Behänge in die Sicherheitsposition gefahren. Freigegeben wird die Funktion, sobald die »Ausschaltzeit« abgelaufen ist. Die »Ausschaltzeit« fängt an zu zählen, sobald die Temperatur über den »Einschaltwert« steigt.

### 2.4.1.4. Windalarm

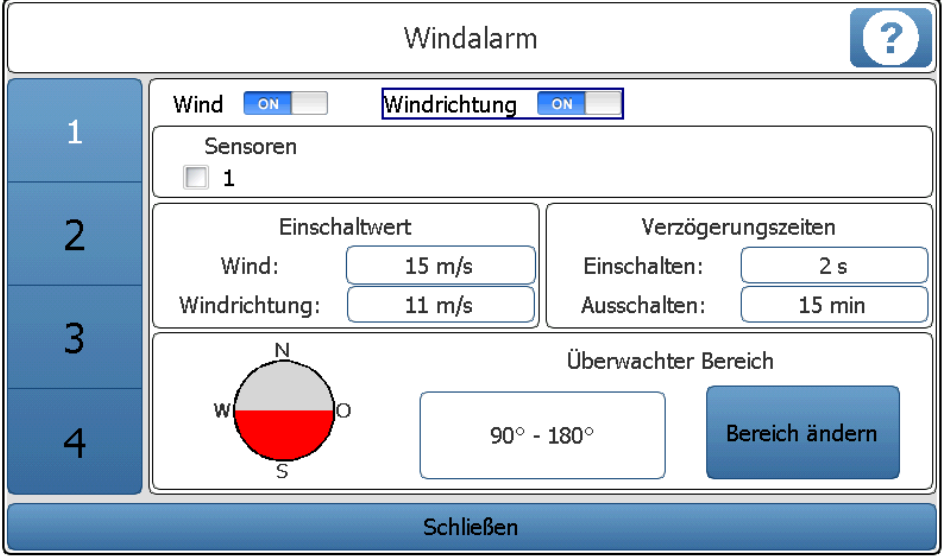

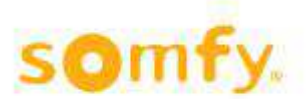

Mit dieser Funktion werden Produkte/Behänge aus Sicherheitsgründen pro Zone gegen hohe Windgeschwindigkeiten geschützt. Die Vor-Ort-Bedienung (über Taster, Funk, ...) wird gesperrt. Eine solche Sperrung wird üblicherweise am animeo IB+ oder Smoove UNO IB+ Motorsteuergerät über eine rote Leuchte angezeigt.

### Auswahl »Sensoren«:

Hier legen Sie fest, welcher Messwert als Referenz verwendet wird. Falls mehrere Sensoren ausgewählt werden, gilt immer der höchste Wert.

### Funktionsbeschreibung:

### Wind

Falls die gemessene Windgeschwindigkeit über »Einschaltwert Wind« liegt für eine Dauer, die mindestens der »Verzögerungszeit-Einschalten« entspricht, wird die Windfunktion aktiv. Freigegeben wird die Funktion, sobald die »Verzögerungszeit-Ausschalten« abgelaufen ist. Die »Verzögerungszeit-Ausschalten« fängt an zu zählen, sobald die Windgeschwindigkeit unter den »Einschaltwert Wind« fällt.

### Windrichtung

Diese Funktion ist nur erlaubt in Kombination mit »Wind«. Falls die gemessene Windgeschwindigkeit über »Einschaltwert Windrichtung« liegt für eine Dauer, die mindestens der »Verzögerungszeit-Einschalten« entspricht, und die Windrichtung innerhalb des »überwachter Bereich« (von ... bis ..., 0° entspricht Norden) liegt, wird die Windrichtungsfunktion aktiv.

Bei Einstellung der Windrichtung:

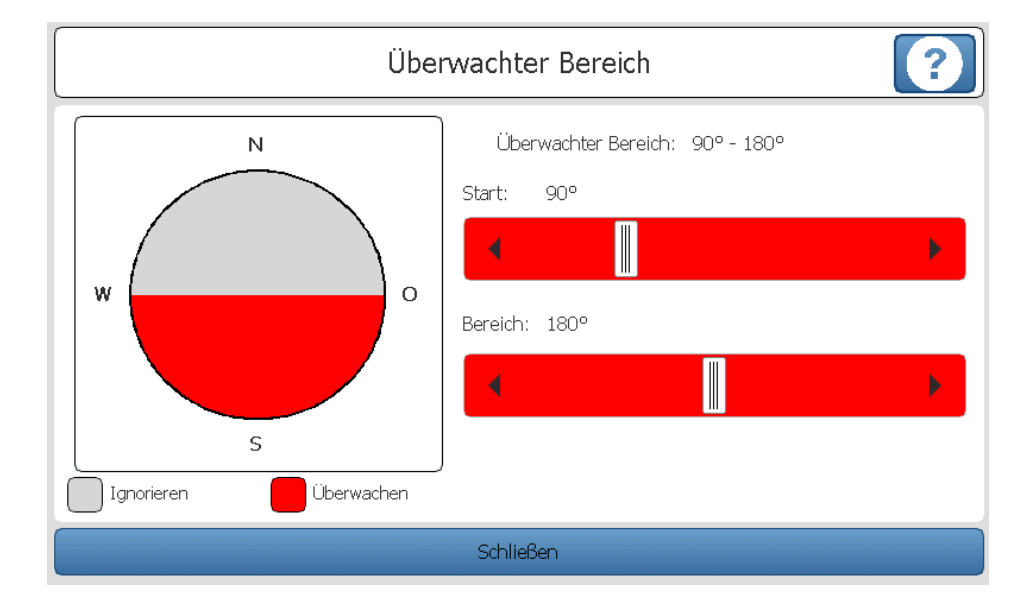

Hier haben Sie die Möglichkeit einen Bereich für den Wind festzulegen der nicht Überwacht wird. Durch betätigen der Schieberegler legen Sie fest welcher Bereich Überwacht wird (rot) oder nicht (grau).

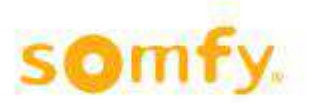

## 2.4.1.5. Zeitschaltuhr mit Sperrung

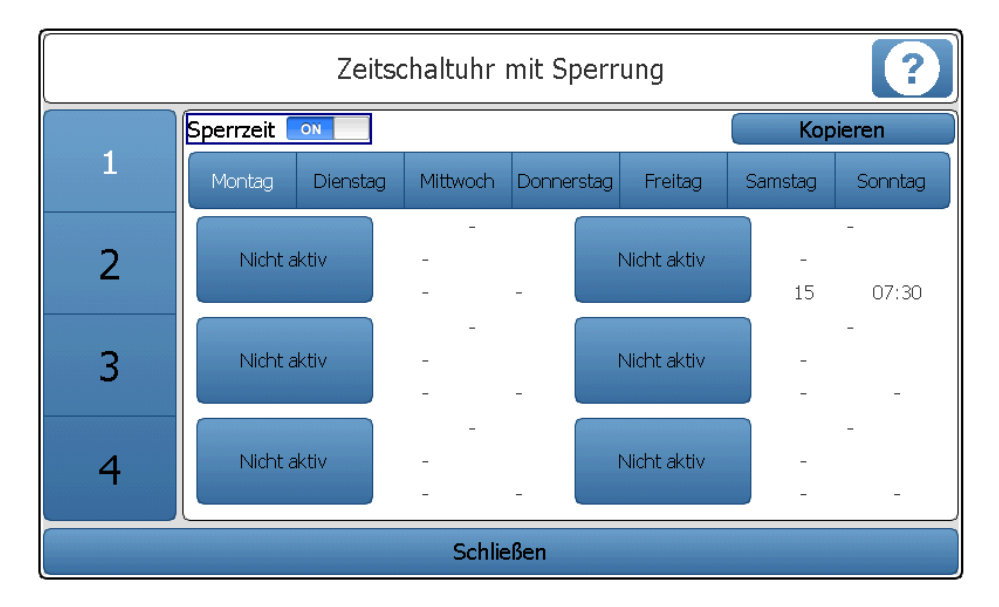

Mit dieser Funktion werden Produkte/Behänge zu gewissen Zeiten in eine Position gefahren. Die Vor-Ort-Bedienung (über Taster, Funk, ...) wird gesperrt. Eine solche Sperrung wird üblicherweise am animeo IB+ oder Smoove UNO IB+ Motorsteuergerät über eine rote Leuchte angezeigt.

Pro Wochentag (Mo bis So) können bis zu 6 Schaltzeiten eingestellt werden. Diese 6 Schaltzeiten sind grundsätzlich mit »Nicht aktiv« gekennzeichnet. Das bedeutet, dass sie gar nicht verwendet werden.

### Nicht aktiv/Ein/Aus

Eine Schaltzeit kann mit der Funktion »Ein«, »Aus« oder »nicht aktiv« belegt werden. »Ein« bedeutet, dass ab diesem Zeitpunkt die Sperrung eintritt. »Aus« bedeutet, dass ab diesem Zeitpunkt die Sperrung beendet wird. Sie können einen fixen Zeitpunkt (»Zeit«) einstellen oder zu »Abenddämmerung» oder »Morgendämmerung« eine Aktion durchführen.

### Schaltzeit vom Typ »Zeit«

Eine fixe Uhrzeit wird eingestellt, falls Sie »Position/Winkel« aktivieren. Sie können dann festlegen, wohin die Produkte zu diesem Zeitpunkt fahren sollten. Falls Sie »Position/Winkel« nicht aktivieren, wird kein Fahrbefehl ausgelöst, die manuelle Bedienung vor Ort wird allerdings gesperrt (bei »EIN«-schalten) oder entsperrt (bei »AUS«-schalten).

### Schaltzeit vom Typ »Morgendämmerung«

ACHTUNG! Längen- und Breitengrad im Menu Einstellungen/Optionen/Systemeinstellungen/ Geolokalisierung sollten eingestellt sein! Die Schaltzeit wird jetzt jahreszeitabhängig angepasst.

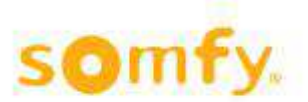

»Differenzzeit«; kann positiv oder negativ sein, um z.B. die Schaltaktion zeitversetzt stattfinden zu lassen. Beispiel: Sonnenaufgang findet in Stuttgart am »Tag X« um 07:10 Uhr statt. Die »Differenzzeit« ist auf -15 Minuten eingestellt. Dadurch wird die Schaltaktion um 06:55 Uhr durchgeführt. Sie können den Sonnenaufgang genießen.

»Nicht vor«: Beispiel: Falls im obigen Beispiel die »Nicht vor« auf 07:00 Uhr eingestellt wäre, wird der Schaltbefehl erst um 07:00 Uhr durchgeführt, obwohl er rechnerisch um 06:55 Uhr stattfinden soll.

### Schaltzeit vom Typ »Abenddämmerung«

ACHTUNG! Längen- und Breitengrad im Menü Einstellungen/Optionen/Systemeinstellungen/ Geolokalisierung sollten eingestellt sein! Die Schaltzeit wird jetzt jahreszeitabhängig angepasst.

»Differenzzeit«: kann positiv oder negativ sein, um z.B. die Schaltaktion zeitversetzt stattfinden zu lassen. Beispiel: Sonnenuntergang findet in Stuttgart am »Tag X« um 19:50 Uhr statt. Die »Differenzzeit« ist auf +15 Minuten eingestellt. Dadurch wird die Schaltaktion um 20:05 Uhr durchgeführt und Sie können den Sonnenuntergang genießen.

»Nicht nach«: Beispiel: Falls im obigen Beispiel die »Nicht nach« auf 20:00 Uhr eingestellt wäre, wird der Schaltbefehl schon um 20:00 Uhr durchgeführt, obwohl er rechnerisch um 20:05 Uhr stattfinden soll.

### Kopieren

Falls Sie z.B. »Montag« eingestellt haben, können Sie problemlos gezielt Schaltzeiten von einem Tag zum anderen kopieren. Vorgehensweise:

- Ursprungstag auswählen (z.B. Montag)
- »Kopieren« drücken
- · Schaltzeiten, die man kopieren möchte, auswählen (können mehrere sein)
- »Zieltage« auswählen (können mehrere sein)
- »Kopieren« drücken
- · »Schließen« drücken

# **2.4.2. Komfort**

2.4.2.1. Zeitschaltuhr

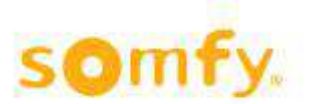

# Hilfedateien animeo IB+ TouchBuco

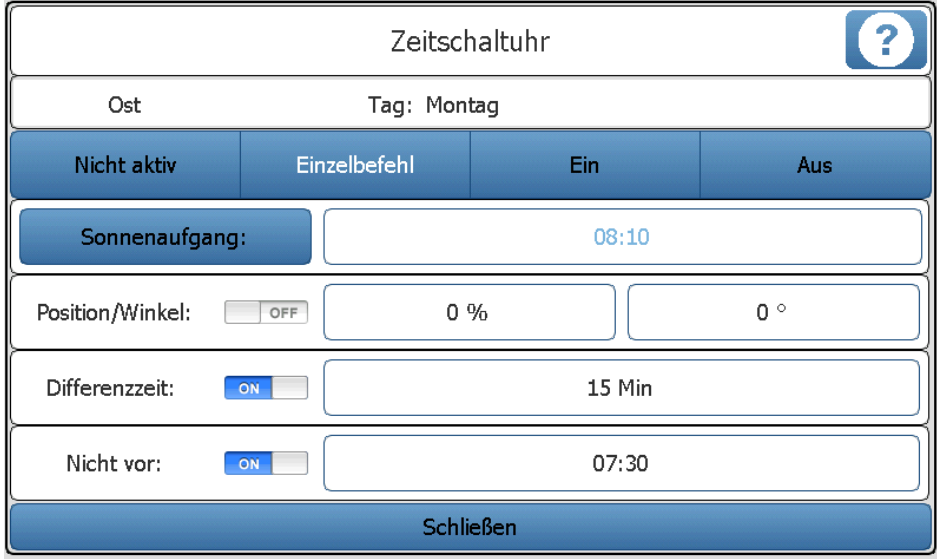

Mit dieser Funktion werden Produkte/Behänge zu gewissen Zeiten in eine Position gefahren. Die Vor-Ort-Bedienung (über Taster, Funk, ...) wird allerdings NICHT gesperrt. Niedriger priorisierte Funktionen wie z.B. Sonne werden während der Aktiv-Zeit der Zeitschaltuhr allerdings nicht ausgeführt!

Pro Wochentag (Mo bis So) können bis zu 6 Schaltzeiten eingestellt werden. Diese 6 Schaltzeiten sind grundsätzlich mit »Nicht aktiv« gekennzeichnet. Das bedeutet, dass sie gar nicht verwendet werden.

### Nicht aktiv/Einzelbefehl/Ein/Aus

Eine Schaltzeit kann mit der Funktion »Einzelbefehl«, »Ein«, »Aus« oder »nicht aktiv« belegt werden. »Einzelbefehl« bedeutet, dass zu diesem Zeitpunkt ein Befehl ausgeführt wird, allerdings bleibt die Funktion anschließend nicht aktiv. Dadurch bleibt die »Blendschutz Sonne« Funktion nachher funktionsfähig.

»Ein« bedeutet, dass ab diesem Zeitpunkt ein Befehl ausgeführt wird und die Funktion anschlie-Bend aktiv bleibt, wodurch die »Blendschutz Sonne« Funktion nicht aktiv werden kann, bis die Zeitschaltuhr über die »Aus-Funktion« ausgeschaltet wird. Die Vor-Ort-Bedienung behält im Gegensatz zum »Sperrtimer« ihre Funktion. »Aus« bedeutet, dass ab diesem Zeitpunkt die Funktion beendet wird und die »Blendschutz Sonne« Funktion wieder funktionsfähig ist. Sie können einen fixen Zeitpunkt (»Zeit«) einstellen oder zu »Abenddämmerung» oder »Morgendämmerung« eine Aktion durchführen.

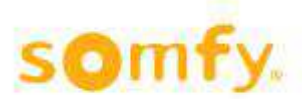

### Schaltzeit vom Typ »Zeit«

Eine fixe Uhrzeit wird eingestellt, falls Sie »Position/Winkel« aktivieren. Sie können dann festlegen, wohin die Produkte zu diesem Zeitpunkt fahren sollten. Falls Sie »Position/Winkel« nicht aktivieren, wird kein Fahrbefehl ausgelöst, die manuelle Bedienung vor Ort wird allerdings gesperrt (bei »EIN«-schalten) oder entsperrt (bei »AUS«-schalten).

### Schaltzeit vom Typ »Morgendämmerung«

ACHTUNG! Längen- und Breitengrad im Menu Einstellungen/Optionen/Systemeinstellungen/ Geolokalisierung sollten eingestellt sein! Die Schaltzeit wird jetzt jahreszeitabhängig angepasst.

### Schaltzeit vom Typ »Abenddämmerung«

ACHTUNG! Längen- und Breitengrad im Menü Einstellungen/Optionen/Systemeinstellungen/ Geolokalisierung sollten eingestellt sein! Die Schaltzeit wird jetzt jahreszeitabhängig angepasst.

»Differenzzeit«: kann positiv oder negativ sein, um z.B. die Schaltaktion zeitversetzt stattfinden zu lassen. Beispiel: Sonnenuntergang findet in Stuttgart am »Tag X« um 19:50 Uhr statt. Die »Differenzzeit« ist auf +15 Minuten eingestellt. Dadurch wird die Schaltaktion um 20:05 Uhr durchgeführt und Sie können den Sonnenuntergang genießen.

»Nicht nach«; Beispiel: Falls im obigen Beispiel die »Nicht nach« auf 20:00 Uhr eingestellt wäre, wird der Schaltbefehl schon um 20:00 Uhr durchgeführt, obwohl er rechnerisch um 20:05 Uhr stattfinden soll.

### Kopieren:

Falls Sie z.B. »Montag« eingestellt haben, können Sie problemlos gezielt Schaltzeiten von einem Tag zum anderen kopieren. Vorgehensweise:

- · Ursprungstag auswählen (z.B. Montag)
- »Kopieren« drücken
- Schaltzeiten, die man kopieren möchte, auswählen (können mehrere sein)
- »Zieltage« auswählen (können mehrere sein)
- »Kopieren« drücken
- »Schließen« drücken

### 2422 Blendschutz

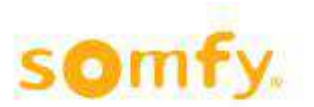

# Hilfedateien animeo IB+ TouchBuco

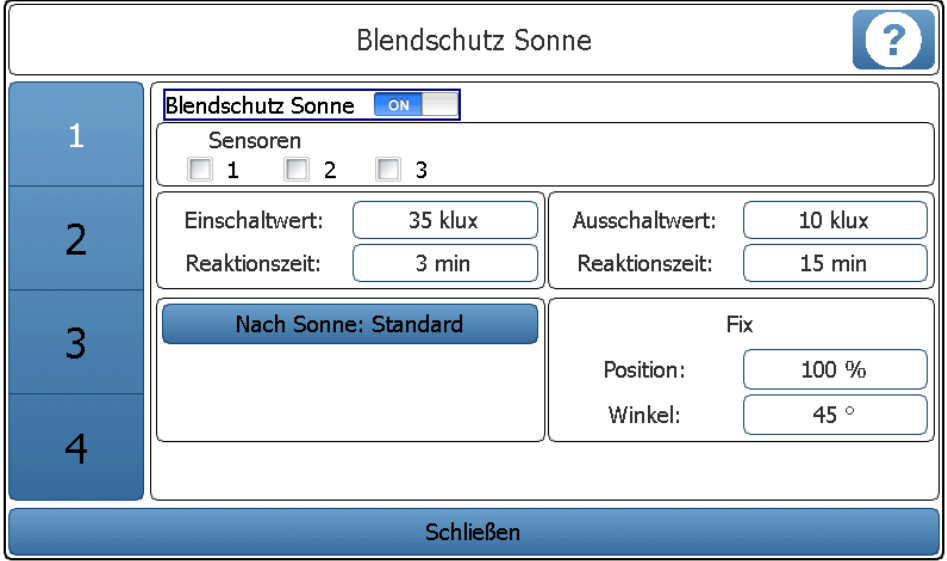

Um Blendung und Überhitzung zu vermeiden, werden die Produkte/Behänge wie Rollläden oder Jalousien in Abhängigkeit der Sonneneinstrahlung in eine entsprechende Position gefahren.

Auswahl »Sensoren«: Hier legen Sie fest, welcher Messwert als Referenz verwendet wird. Falls mehrere Sensoren ausgewählt werden, gilt immer der höchste Wert.

### Funktionsbeschreibung

### Blendschutz mit fixer Position (»Fix«)

Falls die Außenhelligkeit über dem »Einschaltwert« liegt für eine Dauer, die mindestens der »Reaktionszeit«(\*) entspricht, wird die Sonnenfunktion aktiv. Dabei wird eine »Position« und eventuell ein »Winkel« angefahren (Winkel nur bei Jalousien). Freigegeben wird die Funktion sobald die Außenhelligkeit für mindestens die Dauer der »Reaktionszeit«(\*) unterhalb des »Ausschaltwert« fällt.

(\*) ACHTUNG! Die Reaktionszeit zum Ausschalten und zum Einschalten ist unterschiedlich! Die Einschaltzeit ist typischerweise relativ kurz (z.B. 3 Minuten), die Ausschaltzeit dafür etwas länger (z.B. 15 bis 30 Minuten). Dies ist so festgelegt, um zu viele Fahrbefehle bei wechselhaften Wetterbedingungen zu vermeiden. TIPP: Falls Sie sehr wenige Fahrbefehle am Tag haben möchten, stellen Sie die Ausschaltzeit (die »Reaktionszeit« in Verbindung mit »Ausschaltwert«) sehr lange ein. Dadurch erfolgt nur 1 Automatikbefehl am Tag.

Sie haben drei Möglichkeiten zur Einstellung was nach der Sonne passieren soll

- 1. Nach Sonne: kein Befehl bedeutet wenn die Sonne weg ist (nicht mehr Aktiv ist) bleibt der Behang an seiner letzten Position stehen.
- 2. Nach Sonne: Standard bedeutet wenn die Sonne weg ist (nicht mehr Aktiv ist) fährt der Behang auf die Standard Position. Diese wäre in dem Fall 0%, dass bedeutet der Behang fährt hoch.
- 3. Nach Sonne: Befehl bedeutet wenn die Sonne weg ist (nicht mehr Aktiv ist) fährt der Behang auf den dort eingestellten Wert.

## **2.4.3. Sensorik**

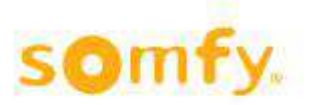

# Hilfedateien animeo IB+ TouchBuco

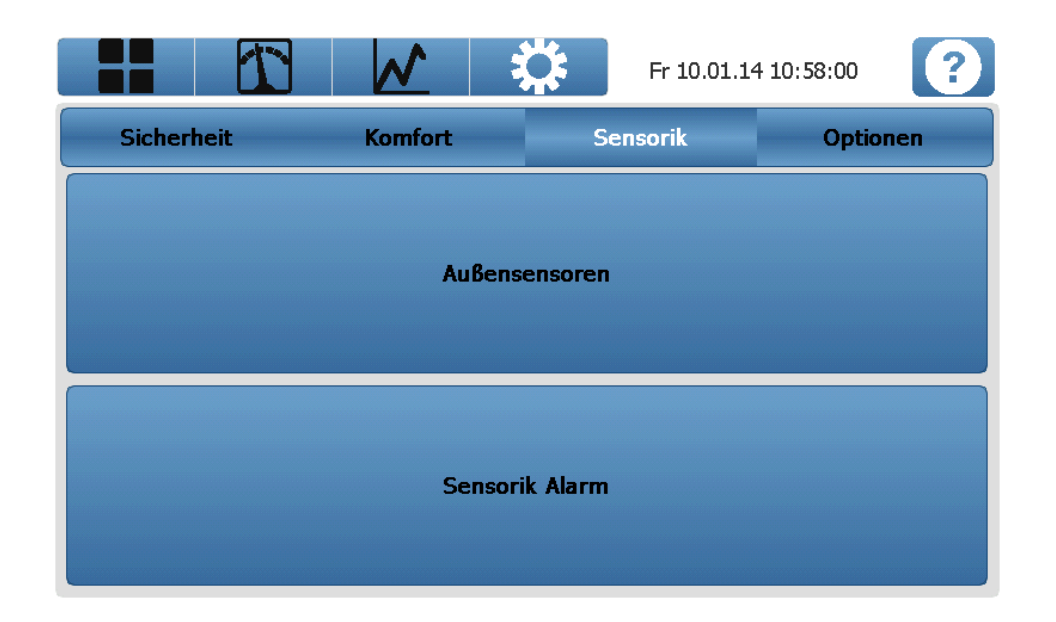

### 2.4.3.1. Außensensoren

Drei Möglichkeiten sind zur Auswahl.

• Kein Sensor

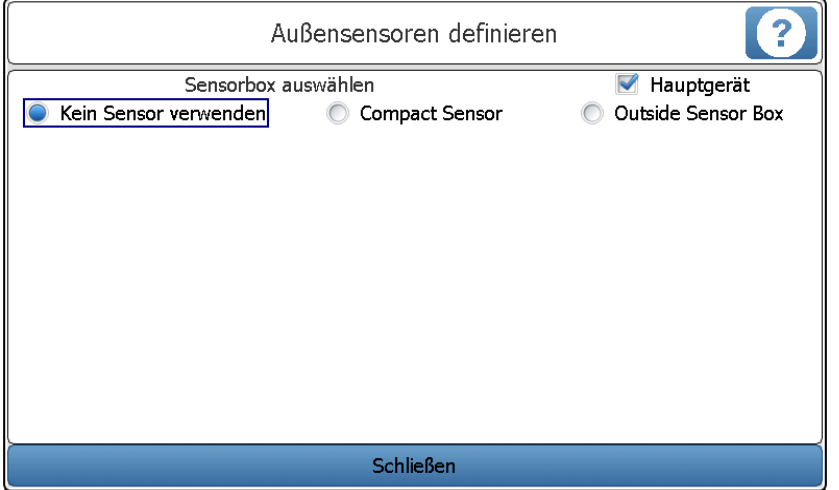

• Compact Sensor

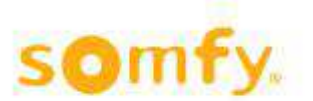

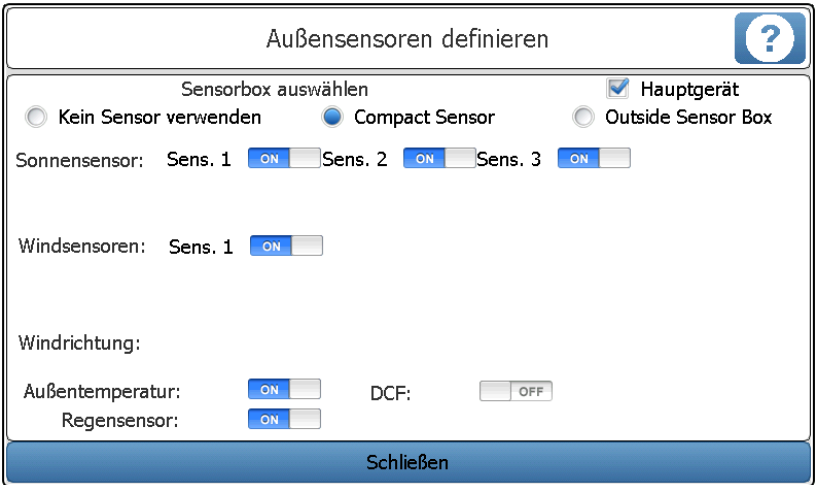

• Outside Sensor Box

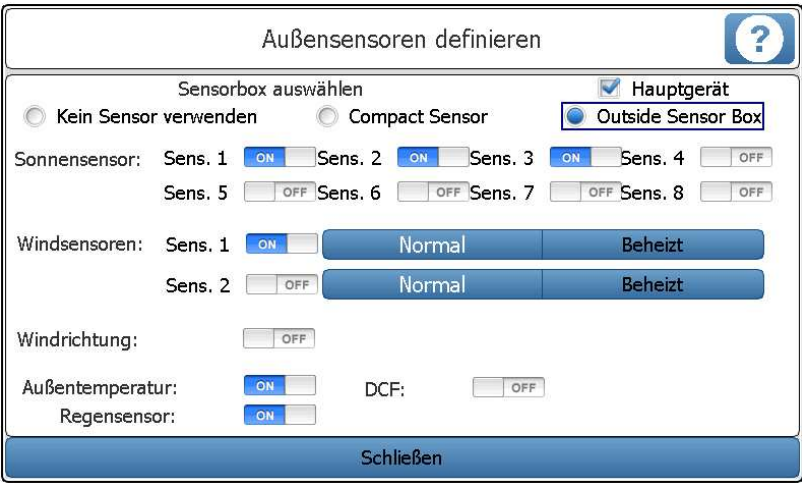

Hier können sie die Sensorbox (Außensensoren) einstellen bzw. festlegen. Sie haben dabei drei Möglichkeiten:

1. Kein Sensor verwendet:

bedeutet Sie haben keine Sensorbox (Compact Sensor oder Outside Sensor Box) angeschlossen.

2. Compact Sensor (animeo Compact Sensor Artikel Nr. 9 015 057) angeschlossen

Die Einstellung für den Compact Sensor wird schon Ausgewählt, Sie müssen nur noch eine Änderung vornehmen wenn Sie mehrere Anlagen zusammen betreiben und Ihr Sensor nicht als Hauptgerät agieren soll. Weitere Erläuterungen für die Sensorbox finden Sie in der Anleitung des Produktes.

3. Outside Sensor Box (Artikel Nr. 9 001 606) angeschlossen

Die Einstellung für die Outside Sensor Box können Sie direkt im Menü ändern z.B. haben sie 1 bis 8 Sonnensensoren angeschlossen oder 1 bis 2 Windsensoren. Wenn mehrere Anlagen zusammen betrieben werden und Ihr Gerät nicht als Hauptgerät agieren soll müssen Sie hier die Einstellung ändern. Weitere Erläuterungen für die Sensorbox finden Sie in der Anleitung des Produktes.

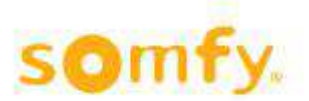

## 2.4.3.2. Sensorik Alarm

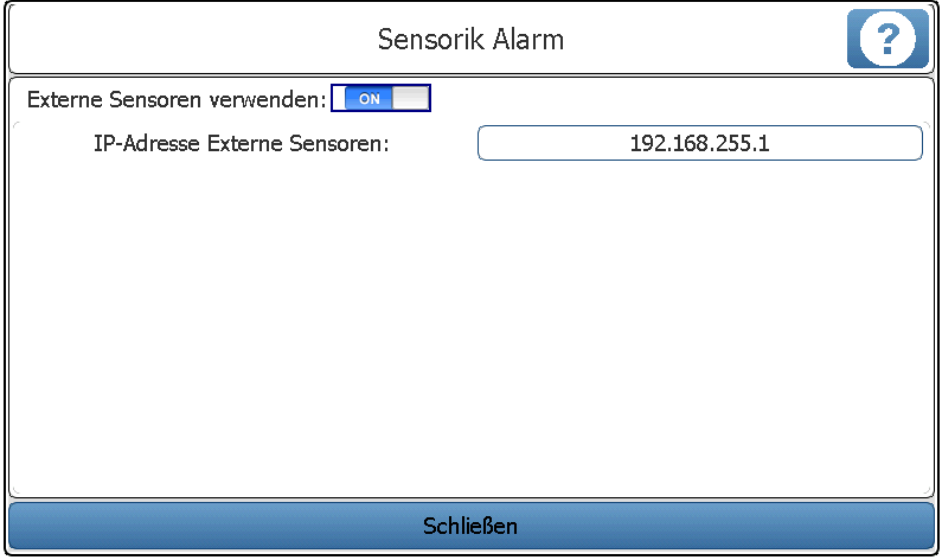

Hier können Sie den Modbus Sensor (»animeo IB+ Inside Sensor Box TCP für TochBuco« (Art.-Nr. 9018154)) anschalten. Über diese Box kann potentialfrei ein Kontakt aufgeschaltet werden. Die dort eingetragene IP Adresse ist ein Beispiel. Sie müssen die richtige IP Adresse Ihres Modbus Sensor eintragen. Die Anleitung (CD) finden Sie beim Produkt.

Sollten Sie Hilfe benötigen wenden Sie sich bitte an Ihren Fachbetrieb oder Installateur.

## **2.4.4. Optionen**

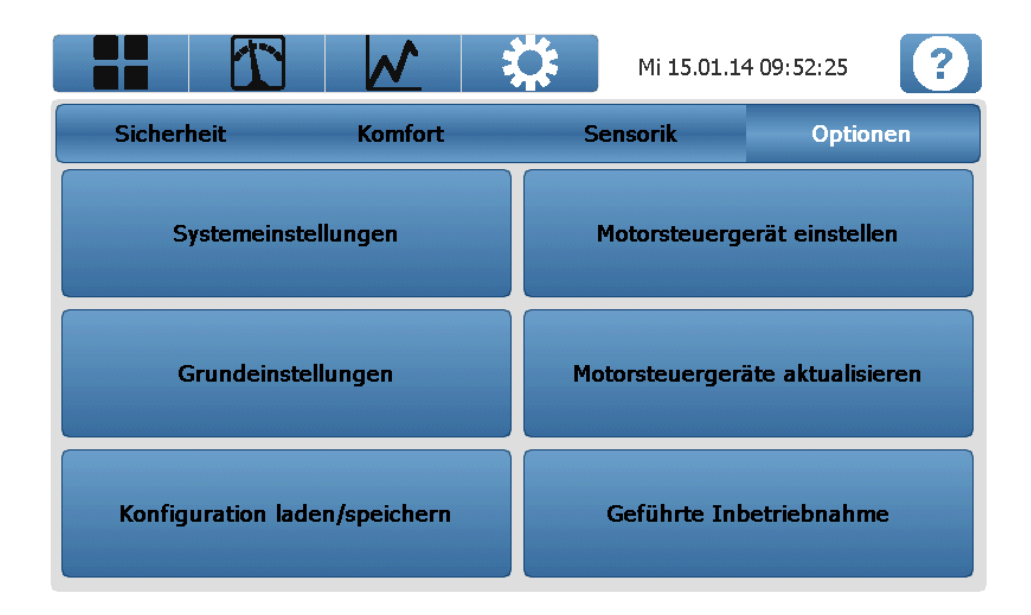

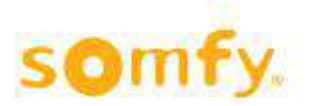

## 2.4.4.1. Systemeinstellungen

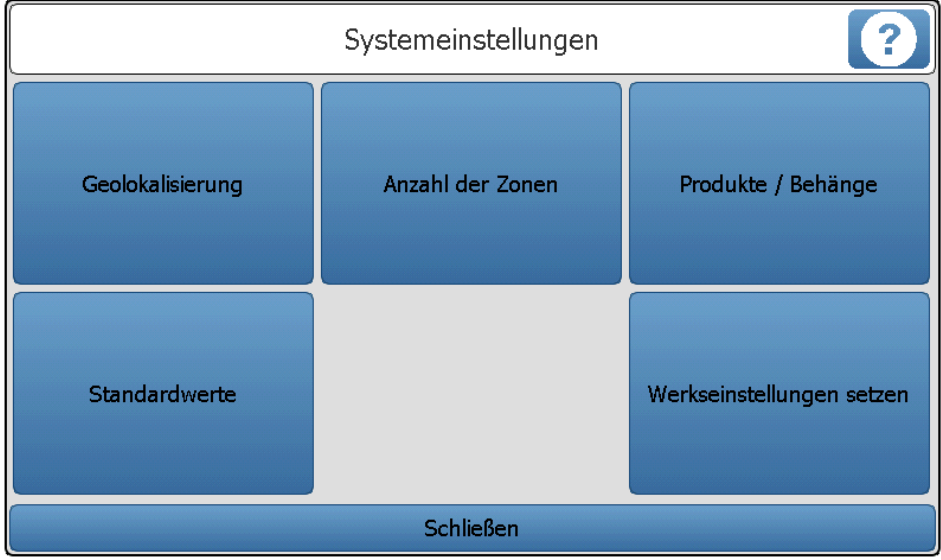

Über dieses Menü können Sie die Systemeinstellungen vornehmen. Die Einstellungen sind in mehrere Kategorien gegliedert:

### Baumstruktur Menü Einstellungen/Optionen/Systemeinstellungen:

- · Geolokalisierung
	- Längen- und Breitengrad
- Standardwerte - Standard- und Sicherheitsposition
- Anzahl der Zonen
- · Produkte/Behänge
- z.B. Jalousien/Rollläden
- · Werkseinstellungen setzen
	- Das Gerät startet mit den Somfy-Defaultwerten

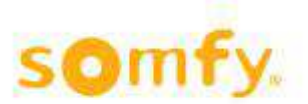

### • **Geolokalisierung**

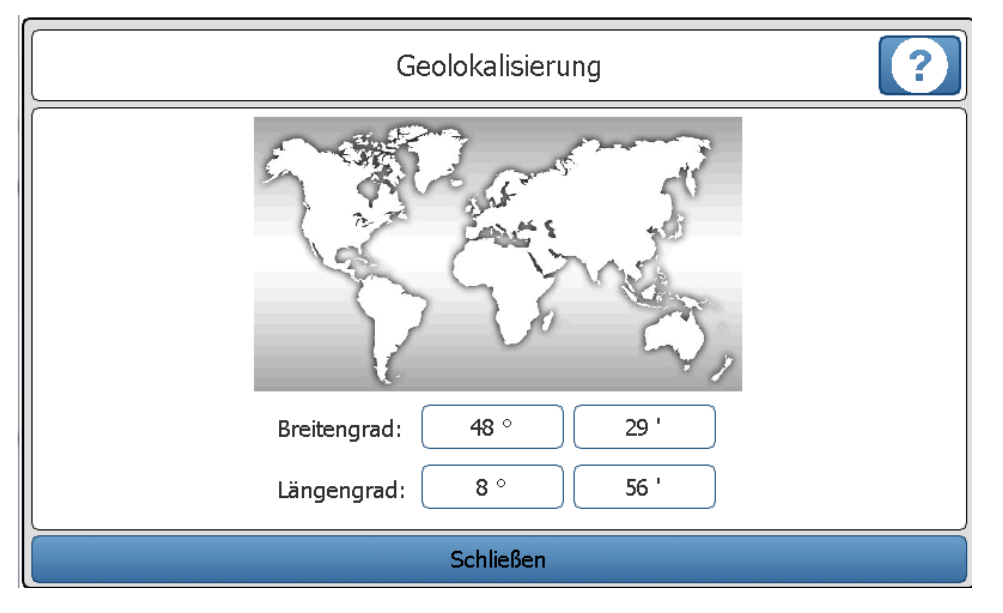

Auf dieser Seite geben Sie Ihren geografischen Standort ein.

### ACHTUNG! Bei Verwendung von Zeitschaltuhren

Diese Eingabe ist notwendig, falls Sie bei einer Zeitschaltuhr (mit oder ohne Sperrung) die Sonnenaufgangs- und/oder Sonnenuntergangsfunktion verwenden. Bei Verwendung einer festen Schaltzeit ist dies nicht notwendig.

### ACHTUNG! Bei Verwendung von Sonnenstandsnachführung (Blendschutz Sonne/ Dynamisch)

Diese Eingabe ist notwendig, falls Sie unter »Einstellungen/Komfort/Blendschutz Sonne« die Option »Dynamisch« wählen (Sonnenstandsnachführung). Bei Verwendung einer fixen Position und/oder Winkel ist diese Notwendigkeit nicht gegeben.

# Wo kriege ich meinen Längen- und Breitengrad her?

Am besten erfolgt die Suche über das Internet. Es gibt mehrere Informationsquellen. Nachfolgend wird die Suche über »Google Maps« beschrieben.

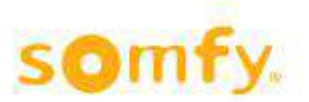

# Hilfedateien animeo IB+ TouchBuco

 $\alpha$ 

Schritt 1: http://maps.google.de/ über Webbrowser aktivieren

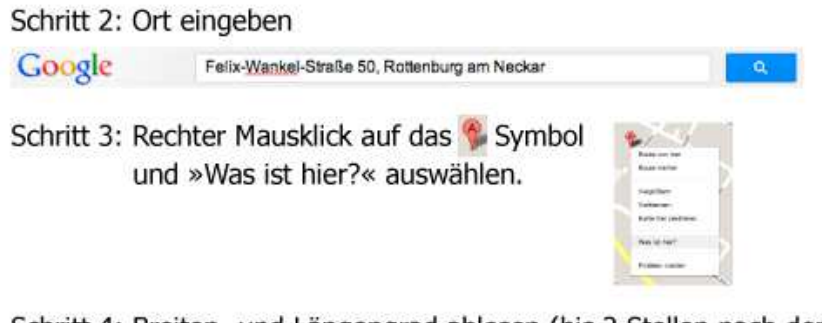

Schritt 4: Breiten- und Längengrad ablesen (bis 2 Stellen nach dem Komma)

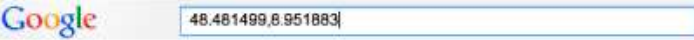

Im TouchBuco sind einzutragen: Breitengrad: 48,48° Längengrad: 8,95°

### • **Anzahl der Zonen**

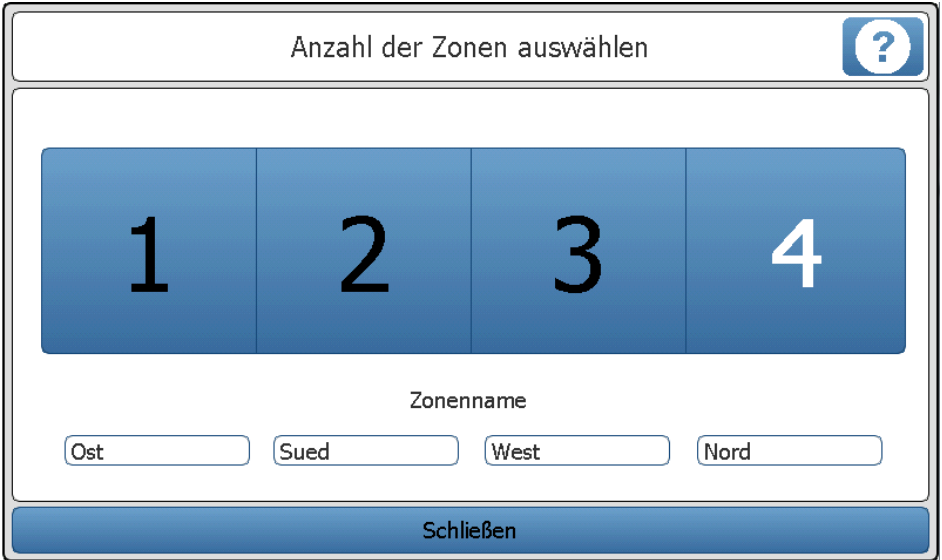

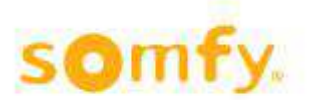

Hier haben Sie die Möglichkeit selber zu bestimmen, mit wie vielen Zonen Sie arbeiten möchten (1 bis 4 Zonen).

Definition einer Zone anhand von 2 Beispielen.

Sie haben z.B. eine Eckwohnung mit folgendem Grundriss und 5 Behängen/Produkte (Rollladen, Jalousien, ...):

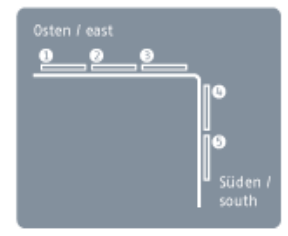

### Beispiel 1: 1 bis 5 sind alles Außenjalousien

Da es 2 Fassadenfronten mit unterschiedlichen Himmelsrichtungen gibt, würde man in diesem Fall 2 Zonen auswählen. Falls man auf einer Fassadenfront komplett unterschiedliche Automatikfunktionen einstellen möchte (z.B. andere Schaltzeiten für Schlafzimmer, Büro, Konferenzraum usw.), können Sie diese Fassadenfront in mehrere Zonen aufteilen.

### Beispiel 2: 1 und 2 sind Rollläden, 3 bis 5 sind Außenjalousien

Es gibt - so wie im ersten Fall - 2 Fassadenfronten. Da Sie aber auf der östlichen Fassadenfront Rollläden und eine Außenjalousie haben, sollten Sie diese Front in 2 Zonen aufteilen. In diesem Beispiel hätten Sie somit 3 Zonen. Warum sollte man die Ostfassade aufteilen? Vielleicht möchten Sie für die Jalousie einen Windalarm aktivieren und für die Rollläden nicht. Eventuell möchten Sie bei Sonne die Jalousie in eine Position mit anschließender Lamellenwendung fahren (bei einem Rollladen gibt es keine Lamellenwendung, lediglich einen Auf- und Ab-Befehl), etc.

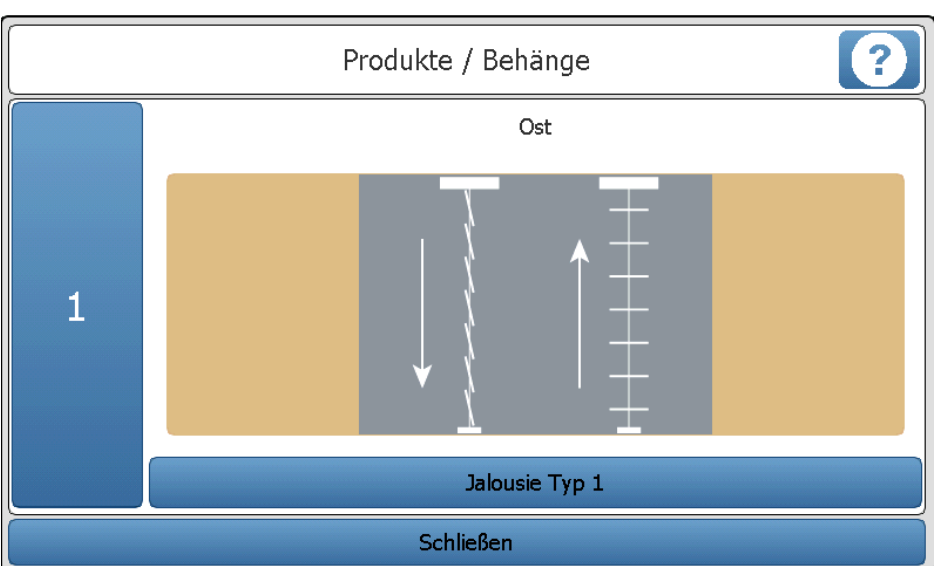

### • **Auswahl der Produkte**

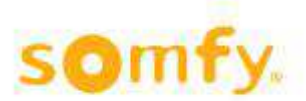

Da Sie nun festgelegt haben, wie viele Zonen/Bereiche benötigt werden, müssen Sie nun pro Zone festlegen, welches Produkt/welchen Behangtyp Sie verwenden.

Diese Auswahl muss ebenfalls sehr genau vorgenommen werden, da Sie für eine reibungslose Funktion des Systems entscheidend ist!

Beispiel: Sie definieren z.B. eine Jalousie als Rollladen. So haben Sie nachher für diese Zone keine Möglichkeit mehr, eine Lamellenwendung einzustellen!

### Um eine Anderung vorzunehmen, drücken Sie bitte auf den blauen Taster, der mit dem Produkttyp (z.B. Rollladen, Jalousie Typ 1, ...) gekennzeichnet ist.

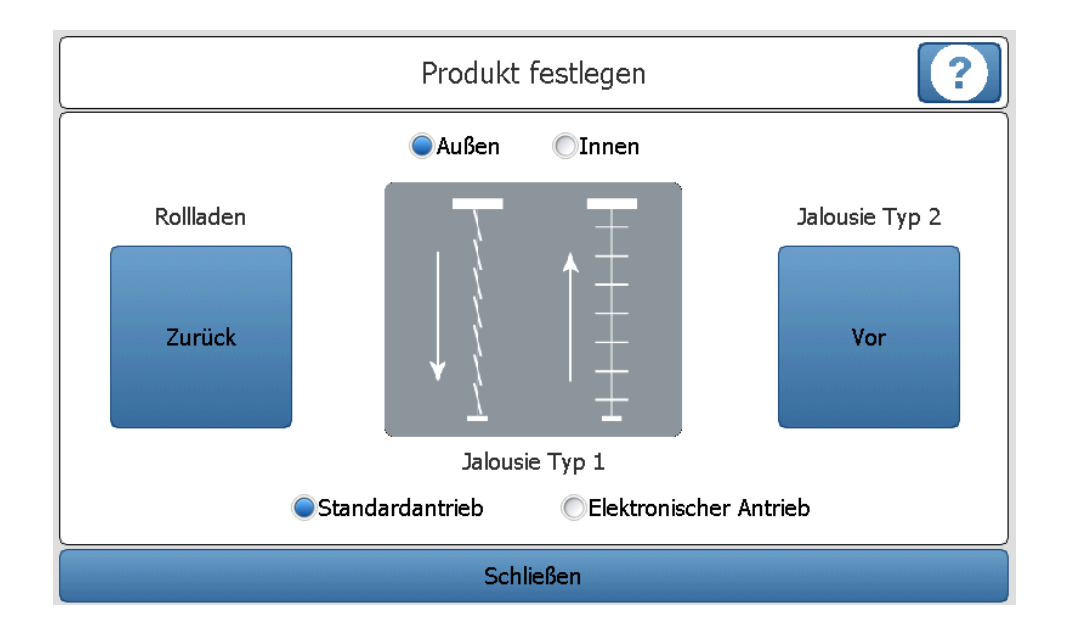

### Achtung!

Die Einstellung bezieht sich nur auf die Zone, die Sie auf dem vorherigen Bildschirm ausgewählt hatten!

### Hier nehmen Sie die Produkt-/Behangumstellung vor.

Auswahl »außen«/»innen«: Befindet sich Ihr Produkt im Außenbereich oder im Innenbereich? Falls die Produkte/Behänge zwischen 2 Glasscheiben eingebaut sind (z.B. »Doppelhautfassade«) gilt dieser als »innen«. Änderung der Auswahl »außen«/»innen« bedeutet, dass nur entsprechende Produktmöglichkeiten angeboten werden.

Taster »zurück« und »vor«: Damit navigieren Sie durch die Auswahlliste. Das ausgewählte Produkt erscheint immer bildlich mit der darunter angegebenen Bezeichnung.

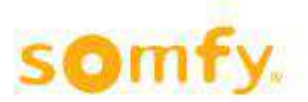

# Hilfedateien animeo IB+ TouchBuco

Erläuterung zur grafischen Darstellung:

Im Wesentlichen gibt es Produkte/Behänge die

- . »nur« hoch und runter fahren (Beispiel Rollladen)
- hoch und runter fahren und dazu wenden (Beispiel Jalousie)
- »nur« wenden (Beispiel Jalousie ohne Zugschnüre)
- · sich vertikal bewegen
- · sich horizontal bewegen
- $\bullet$  ...

Rollladen: fährt »nur« hoch (0%-Position) und runter (100%-Position).

Jalousie Typ 1: Fährt mit geschlossenen Lamellen nach unten (nach außen gewendet) und hoch mit waagerechten Lamellen (0°-Stellung). Eine reine Wendung der Lamellen ist ebenfalls möglich (z.B. als Blendschutz).

Jalousie Typ 2: Fährt mit geschlossenen Lamellen runter (nach außen gewendet) und hoch mit geschlossenen Lamellen (nach innen gewendet). Eine reine Wendung der Lamellen ist ebenfalls möglich (z.B. als Blendschutz).

Jalousie Typ 3: Fährt mit Lamellen im ca. 45° Winkel runter (nach außen gewendet) und hoch mit waagerechten Lamellen (0°-Stellung). Eine reine Wendung der Lamellen ist ebenfalls möglich (z.B. als Blendschutz).

Jalousie Typ 4: Fährt nicht hoch oder runter! Nur eine Wendung der Lamellen ist möglich (keine Zugschnüre).

Textilrollo: Verhält sich wie ein Rollladen, ist allerdings aus Textil (und wirkt dafür im Außenbereich windgeschützt! Eine Windabsicherung würde beispielsweise ab 8 m/s stattfinden. Der einzustellende Windwert ist vom Behanghersteller mitzuteilen! Somfy übernimmt keinerlei Haftung für Fehleinstellungen!).

Textilrollo ZIP: Verhält sich wie ein Textilrollo. Wird allerdings nur im Außenbereich verwendet (wirkt windgeschützt, allerdings erst ab sehr hohen Windgeschwindigkeiten, da »die Reißverschlüsse« auf linker und rechter Seite den Behang deutlich windresistenter machen! Eine Windabsicherung würde beispielsweise ab 30 m/s stattfinden. Der einzustellende Windwert ist vom Behanghersteller mitzuteilen! Somfy übernimmt keinerlei Haftung für Fehleinstellungen!).

Fallarmmarkise: Aus Textil, fährt nur hoch und runter allerdings nicht parallel mit der Fassade, sondern es gibt Ausleger, wodurch das Tuch beim Ausfahren in eine ca. 45° Position zur Fassade steht.

Jalousie vertikal 1: Eine Jalousievorrichtung, die sich vertikal bewegt und ebenfalls eine Lamellenwendung erlaubt.

Jalousie vertikal 2: Eine Jalousievorrichtung, die sich vertikal bewegt und nur eine Lamellenwendung erlaubt.

Elektrische Fenster: Fenster mit elektrischem Antrieb zum Öffnen und Schließen. Für die weitere Parametrierung sollten Sie beachten, dass 0% der geschlossenen und 100% der geöffneten Position entspricht!

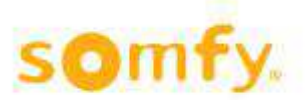

Jalousie Typ 2.1: Wie Jalousie Typ 2, allerdings mit 24 V DC Antrieb. In Verwendung mit z.B. Somfy Concept 25 Antrieben verfügen Sie hier über eine langsame Lamellenwendung (was ergonomisch für die Lamellenorientierung von Vorteil ist).

Jalousie Typ 2.2: Wie Jalousie Typ 2.1, allerdings verfügen Sie zusätzlich über eine sogenannte Inkrementalgebertechnik im Antrieb, wodurch die Laufgeschwindigkeit geregelt wird, Sie ein sehr schönes Fassadenbild bekommen und Sie die Laufgeräusche beeinflussen können. Achtung! Gilt nur für Antriebe vom Typ »Somfy Concept 25 DCE«.

Auswahl »Standard Antrieb«/»Elektronischer Antrieb«: Ein elektronischer Antrieb hat ein etwas anderes Startverhalten als ein Standardantrieb. Durch Berücksichtigung dieses Parameters wird die Bedienergonomie und die Positioniergenauigkeit des Produktes/Behanges verbessert. Für Somfy-Fabrikate, die in Kombination mit TouchBuco und animeo IB+ Motorsteuergeräten verwendet werden, gilt:

### • Elektronischer Antrieb

- WT-Baureihe (Oximo, Ilmo, Orea)
- $-$  J4-WT

### · Standard Antrieb

- LT-Baureihe
- SLT-Baureihe
- LS-Baureihe
- J4 (ohne WT Kennzeichnung)

Bei Unklarheit bezüglich der Fabrikate, kontaktieren sie bitte Ihren Fachhändler oder den Hersteller.

### **Standardwerte**

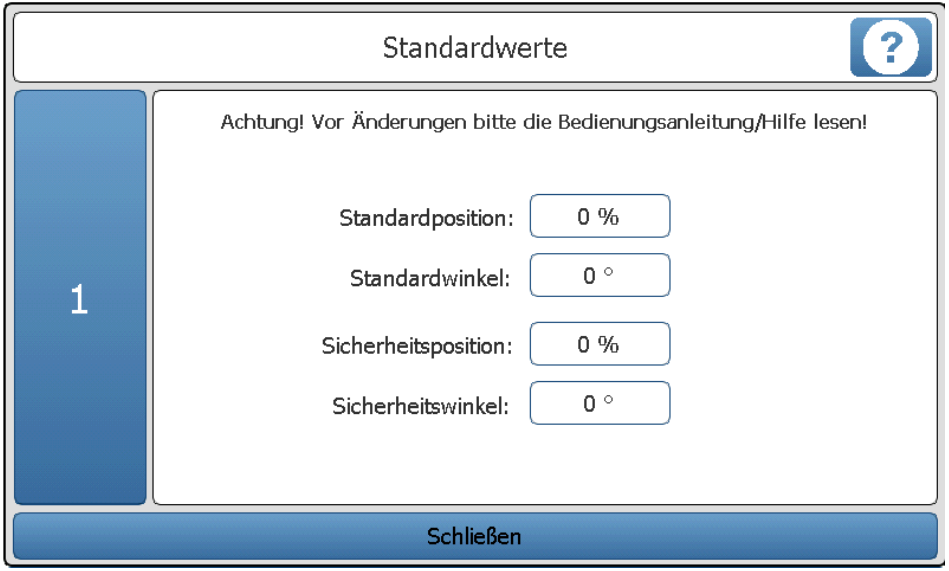

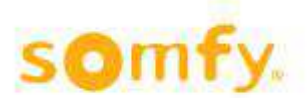

ACHTUNG! Im Normalfall sind »Standardposition« und »Sicherheitsposition« beide auf 0% eingestellt! Die eventuelle Winkeleinstellung spielt in diesem Fall keine Rolle. 0% bedeutet, dass der Rollladen oder die Jalousie nach oben gefahren wird, ein Fenster ist geschlossen.

Für Sonderanwendungen können eventuell abweichende Werte eingestellt werden.

### Standardposition

Dies ist die Position, in die ein Produkt/Behang fährt, sobald für eine Zone die letzte Funktion deaktiviert wurde.

Ausnahme: Falls es bei einer Funktion möglich ist, eine »Ausposition oder Aktion« einzustellen, wie z.B. beim »Alarm«, wird diese Funktionseinstellung übernommen und nicht die unter »Standardwerte« definierte Position.

### Sicherheitsposition

Dies ist die Position, in die ein Produkt/Behang fährt, sobald für eine Zone eine Sicherheitsfunktion aktiviert wurde. Die Sicherheitsfunktionen sind rot markiert.

Ausnahme: Falls es bei einer Funktion möglich ist, eine »Position oder Aktion« einzustellen wie z.B. bei »Alarm«, »Eis« oder »manuelles Sperren«, wird diese Funktionseinstellung übernommen und nicht die unter »Standardwerte« definierte Position.

### 2.4.4.2. Grundeinstellungen

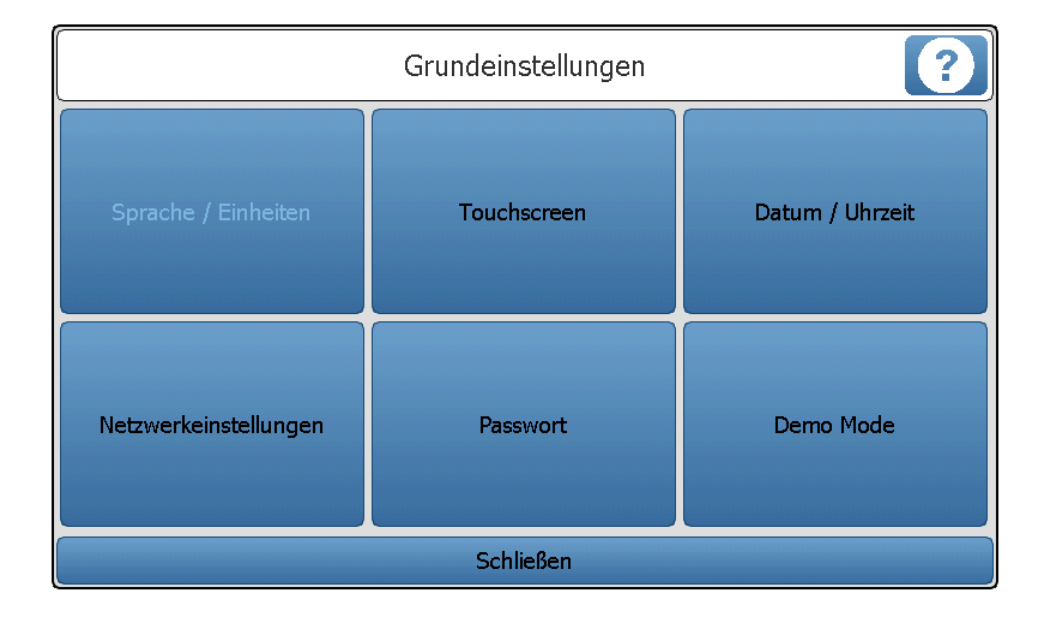

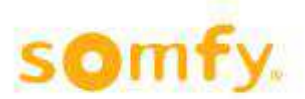

Über dieses Menü können Sie die Grundeinstellungen vornehmen. Die Einstellungen sind in mehrere Kategorien gegliedert:

### Baumstruktur Menü Einstellungen/Optionen/Grundeinstellungen:

- · Netzwerkeinstellungen
	- IP-Adresse, Subnet, ...
- Touchscreen
	- Helligkeitseinstellung
	- Reinigungsfunktion für das Display
	- Einstellungen Screensaver
- Passwort
- Datum/Uhrzeit
- Demo Mode
	- Kürzere Wartezeiten für Testzwecke

### • Touchscreen

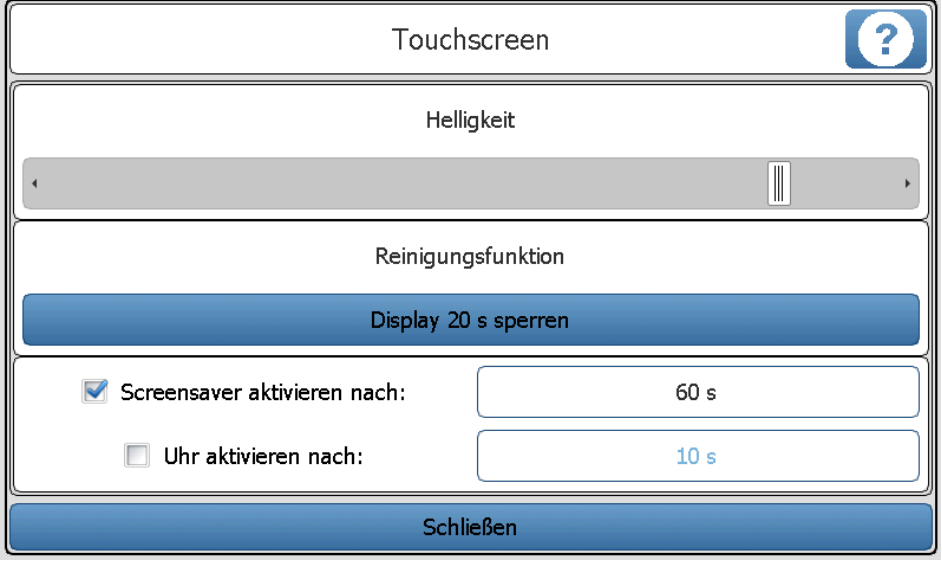

### Helligkeit

Hier können Sie die Bildschirmhelligkeit einstellen. Die Änderung wird sofort übernommen.

### Reinigungsfunktion

Nach Betätigung dieses Tasters können Sie 20 s lang den Bildschirm berühren, ohne eine Aktion auszulösen. Ein Zähler zeigt die »Bediensperre« an. Falls Ihnen die Zeit zum Reinigen nicht reicht, können Sie den Befehl mehrmals wiederholen.

### **Screensaver**

Hier können Sie den Screensaver aktivieren. Im Feld (s) können sie den Wert einstellen nach wie vielen Sekunden der Screensaver (Bildschirmschoner) bei nicht Bedienung Ihres TochBuco aktiv wird.

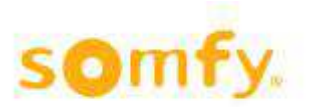

### • **Datum und Uhrzeit**

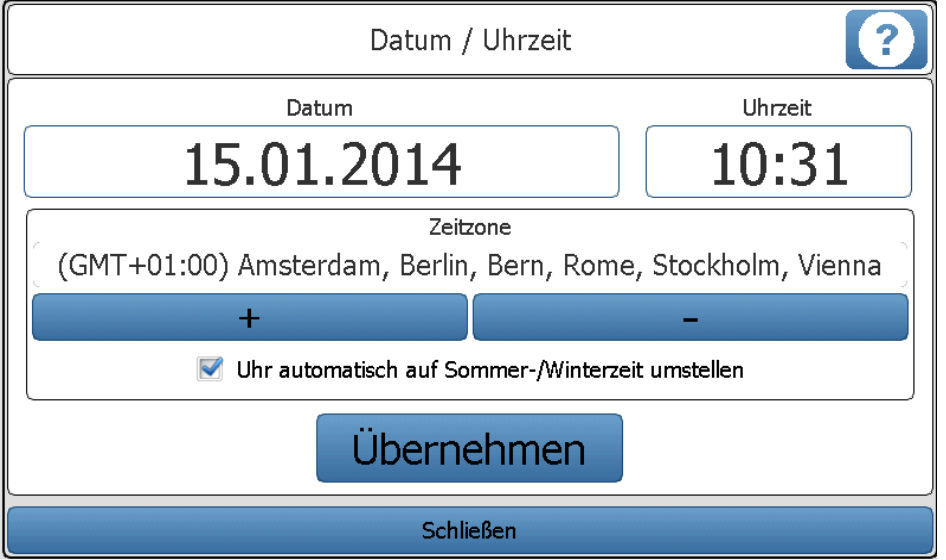

Einstellung von Datum, Uhrzeit und Zeitzone und Umstellung der automatischen »Sommer-/Winterzeit«.

### ACHTUNG! Die richtige Einstellung ist bei der Verwendung von gewissen Funktionen notwendig wie:

- Zeitschaltuhren (mit oder ohne Sperrung)
- Sonnenstandsnachführung (Blendschutz Sonne/Dynamisch)

Bitte immer die Einstellung mit Ȇbernehmen« bestätigen!

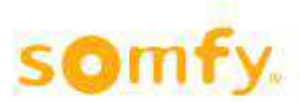

### • **Netzwerkeinstellung**

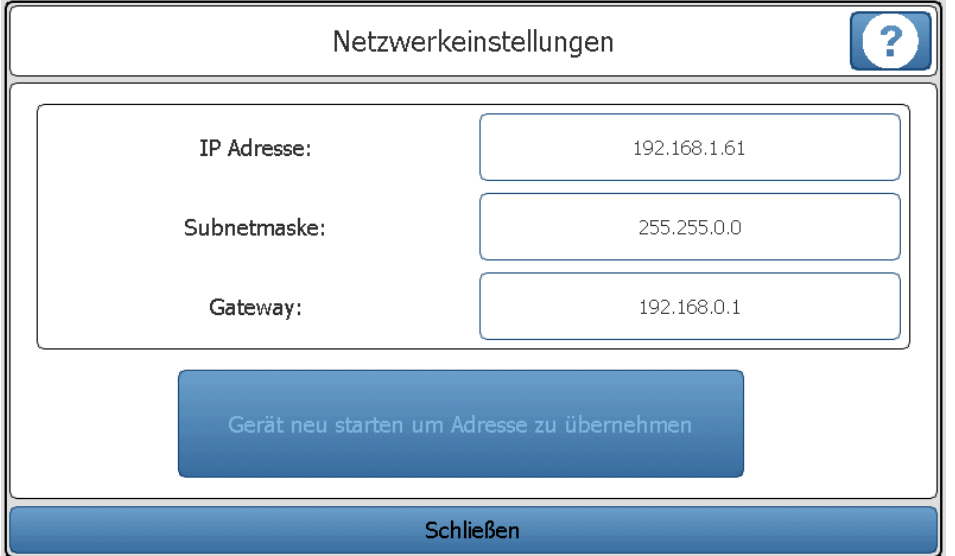

An dieser Stelle können Sie die Netzwerkeinstellungen ändern. Falls Sie eine animeo IB+ Inside Sensor Box TCP für TouchBuco (Art-Nr. 9018154) mit Ethernet cross-over Kabel direkt mit dem TouchBuco verbinden, sollten Sie folgende Einstellungen beim TouchBuco vornehmen:

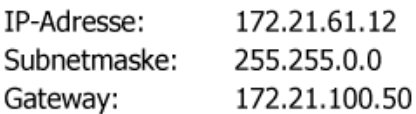

Diese Einstellungen werden nach dem Neustart vom TouchBuco angezeigt.

### • **Passwort**

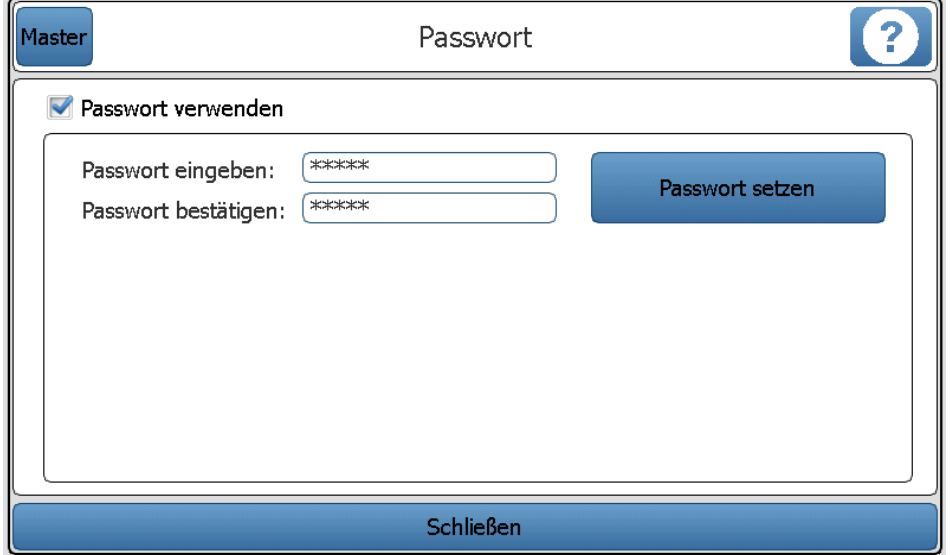

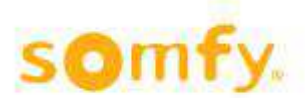

### Warum soll ich ein Passwort einstellen?

Eine Passworteinstellung vermeidet, dass während des Betriebs Drittpersonen (versehentlich) Parameteränderungen vornehmen.

### Was passiert, falls ich mein Passwort vergessen habe?

Kontaktieren Sie Ihren Installateur.

### Master?

Sollten Sie Ihr Passwort vergessen, können Sie hier mit dem Master Passwort Ihr Systempasswort wieder ändern. Kontaktieren Sie hierfür Somfy telefonisch.

Für Deutschland 07472 930-330, für Österreich und die Schweiz 0049 7472 930-330.

### • **Demomode**

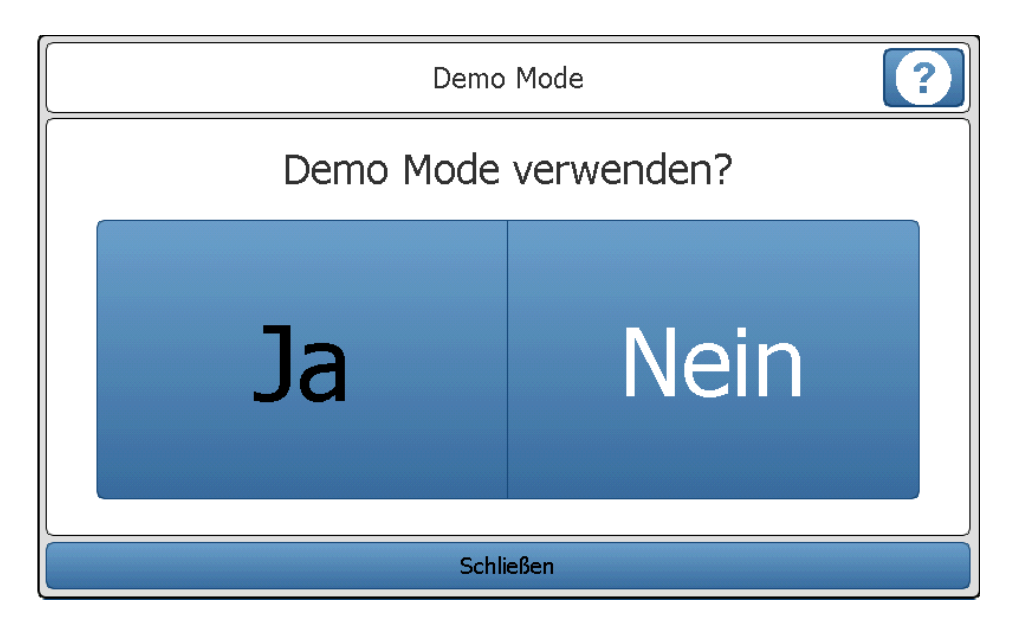

Durch die Einstellung »Demo Mode« werden Minuten im Sekundentakt gezählt (für Testzwecke). Dadurch laufen Verzögerungszeiten schneller ab und man braucht nicht alle Parameter im Einzelnen umstellen!

ACHTUNG! Diese Funktion bleibt aktiv, bis sie bewusst ausgeschaltet wird. Das Gerät stellt sich nicht automatisch zurück!

### Wie weiß ich, ob mein Gerät im »Demo Mode« läuft?

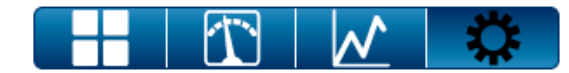

DEMO! Mo 01.04.2013 20:57:18

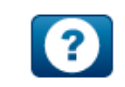

Beim Hauptbildschirm erscheint neben der Zeit- und Datumsanzeige der Hinweis »DEMO!« Dort können Sie erkennen, dass Minuten mit Sekundengeschwindigkeit hochgezählt werden.

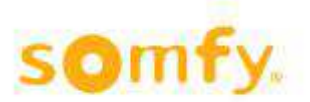

## 2.4.4.3. Konfiguration laden und speichern

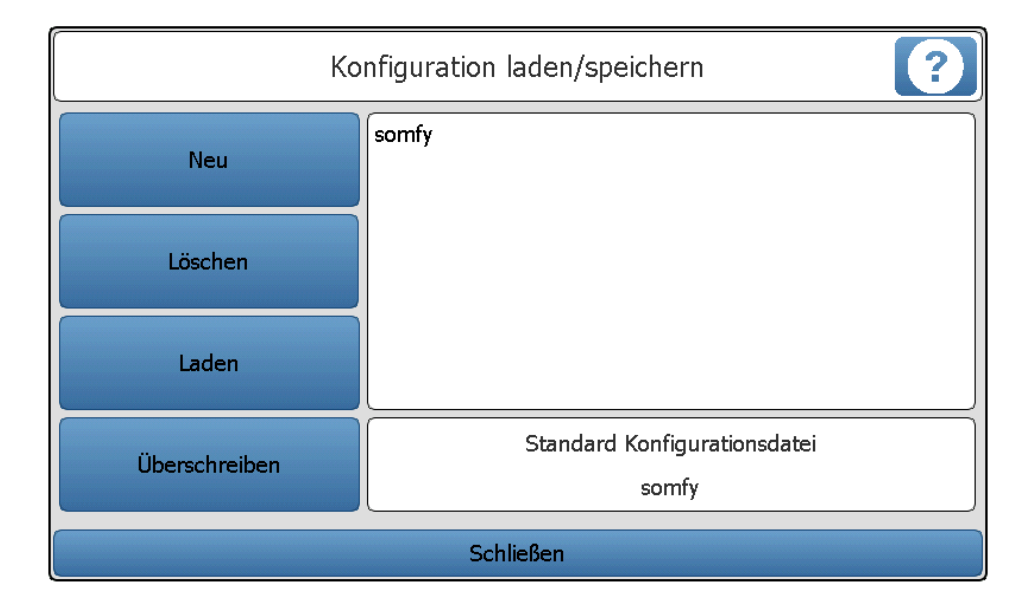

- »Neu«: Über diesen Taster können Sie eine neue Konfigurationsdatei anlegen. Die Anzahl der Konfigurationsdateien ist allerdings aus speichertechnischen Gründen auf vier begrenzt.
- »Löschen«: Wählen Sie eine Datei aus und entfernen Sie diese.
- »Laden«: Wählen Sie eine Datei aus und laden Sie die Konfigurationsparameter im System.
- Ȇberschreiben«: Hier haben Sie die Möglichkeit eine Ihrer vorhandenen Konfigurationsdateien zu überschreiben. Suchen Sie hierfür eine Datei aus und Markieren Sie die Datei.

### Empfehlung: Um Irrtümer zu vermeiden empfehlen wir, nur eine Konfigurationsdatei anzulegen.

»Standard Konfigurationsdatei«: Nach einer Stromunterbrechung wird diese Datei automatisch nach ca. 2 Minuten geladen. Zur Info: Ein noch nicht konfiguriertes System würde selbstverständlich nicht automatisch hochfahren!

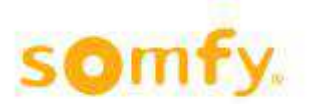

## 2.4.4.4. Motorsteuergeräte einstellen

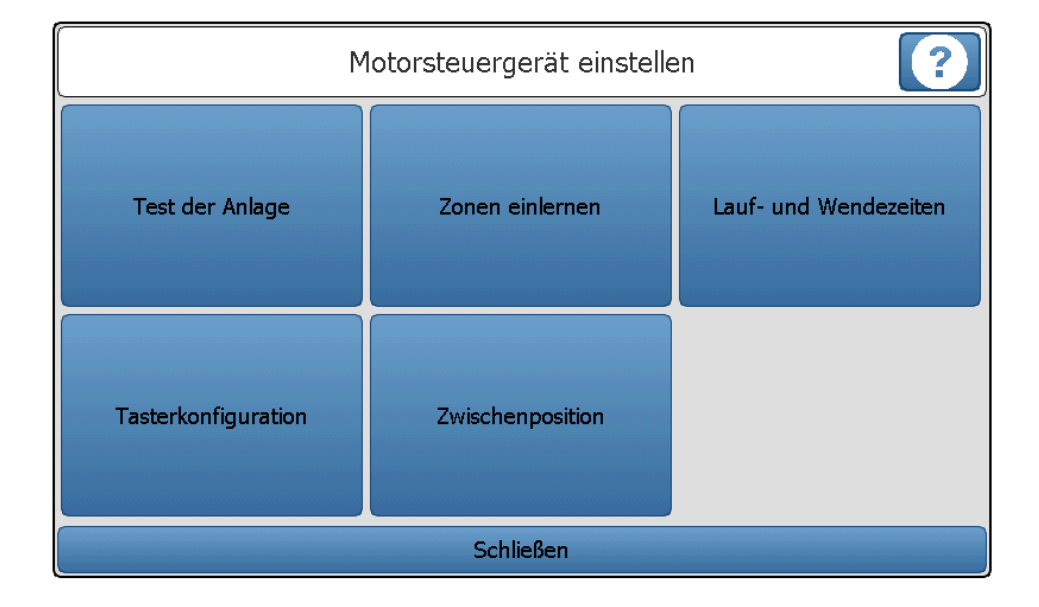

Über dieses Menü können Sie die Motorsteuergeräte einstellen. Die Einstellungen sind in mehrere Kategorien gegliedert:

### Baumstruktur Menü Einstellungen/Optionen/Motorsteuergeräte einstellen:

- · Test der Anlage
- · Tasterkonfiguration Die Tastereingänge von einem 2-fach oder 4-fach animeo IB+ Motorsteuergerät einem oder mehreren Antriebsausgängen zuweisen (»Drahtbrücken per Software«)
- Zonen einlernen Den Motorsteuergeräten die entsprechenden Zonen zuweisen
- · Zwischenposition Die Vor-Ort-Bedienung für den Nutzer komfortabler machen
- · Laufzeiten und Wendezeiten Die Lauf- und Wendezeiten für die Endprodukte/Behänge pro Zone einstellen
	- **Test der Anlage**

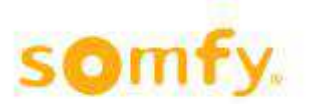

# Hilfedateien animeo IB+ TouchBuco

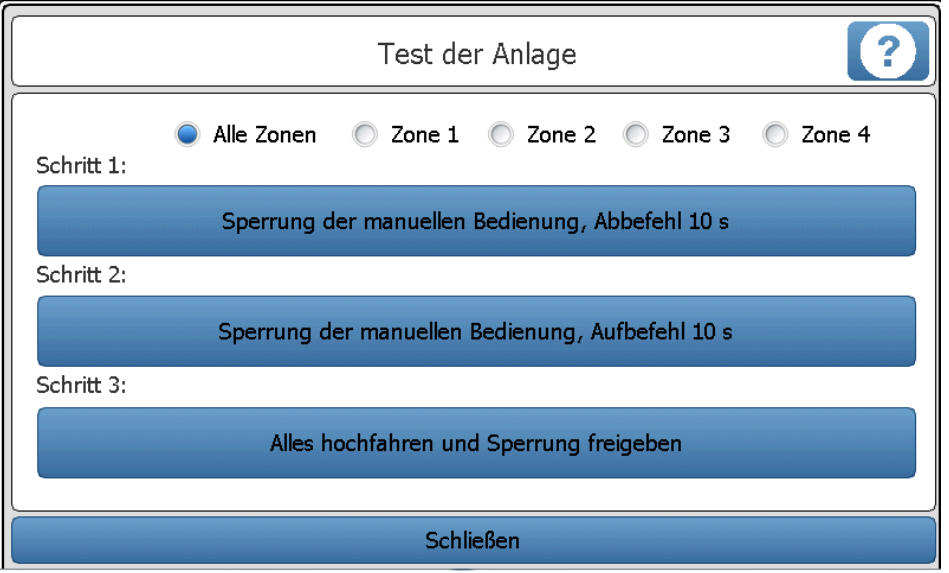

Mit diesem Vorgang prüfen Sie, ob alle Motorsteuergeräte (gegebenenfalls Motorsteuergeräte, bei denen der Bedientaster integriert ist, wie z.B. Smoove UNO IB+) richtig angeschlossen sind. Bitte arbeiten Sie die Befehle »Schritt 1 bis Schritt 3« nacheinander ab. Nach jedem Schritt ist eine visuelle Prüfung der kompletten Sonnen-schutzanlage erforderlich. Falls die Behänge nicht in die Position gefahren sind, in der sie laut Befehls-beschreibung im Display stehen müssten, lassen Sie Ihre Anlage vom Fachhändler nochmals prüfen.

Wichtig ist, dass Sie immer mit Schritt 3 den Vorgang abschließen, sonst bleiben die lokalen Bedienungen (Taster im Raum) gesperrt! Diesen Befehl gegebenenfalls mehrmals ausführen, sodass am Ende alle Behänge bis zum Endlagenschalter Ihres Antriebs gefahren sind.

Bemerkung:

- » »Ab-Befehl« bedeutet, dass die Behänge (Rollladen, Jalousien, ...) nach unten gefahren werden oder ein Fenster geöffnet wird.
- · »Auf-Befehl« bedeutet, dass die Behänge (Rollladen, Jalousien, ...) nach oben gefahren werden oder ein Fenster geschlossen wird.

### Fehler: durch den Fachmann zu beheben.

Fehler (1/3) Einige oder alle Antriebe fahren in die falsche Richtung. Fehlerursache: · Auf-/Ab-Anschlussvertauschung am Antrieb des Motorsteuergerätes!

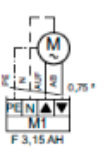

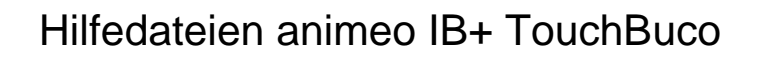

### **Fehler (2/3)**

Motorsteuergerät (für 1, 2 oder 4 Antriebe) führt keine Befehle aus. Fehlerursache:

- Steht das Motorsteuergerät unter Spannung?
- Ist der Bus richtig angeschlossen? (Vor allem die »com«- und »IB+«-Ader beachten).

Wenn Ihre Anlage richtig angeschlossen ist, leuchtet die rote LED am Motorsteuergerät, sobald hier ein Befehl anliegt. Sollte dies nicht der Fall sein, lassen Sie Ihre Anlage bitte nochmals vom Fachhändler prüfen.

### **Fehler (3/3)**

Einige Antriebe werden nicht angesteuert. (Fahren nicht an die vorhergesehene Position). Fehlerursache:

- · Sicherungen am Motorsteuergerät prüfen (nur für 4-fach Gerät)
- · Bei einem Antrieb ist der Thermoschutz aktiv (z.B. nach vielen und langen Fahrten). Versuchen Sie den Test nach ca. 15 Minuten nochmals.

### • Zonen einlernen

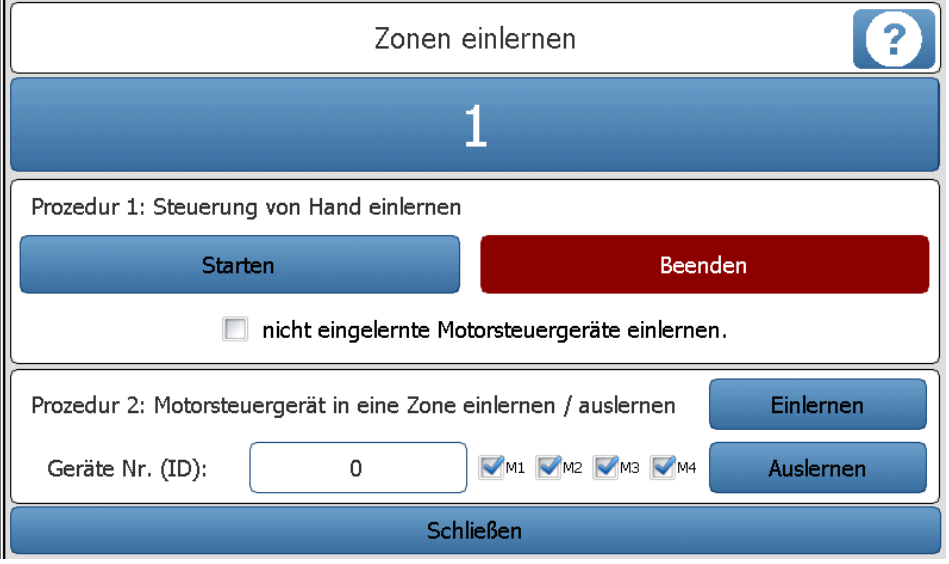

Vorausgesetzt Sie haben am Anfang die Verdrahtung der Motorsteuergeräte überprüft und die Zonen richtig eingestellt, können Sie jetzt die Motorsteuergeräte/Antriebe den Zonen zuordnen. Hierzu gibt es zwei Möglichkeiten (Prozeduren):

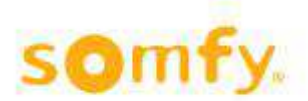

### Prozedur 1: Steuerung von Hand einlernen

- · Wählen Sie oben die richtige Zone 1 bis 4 aus.
- Aktivieren Sie den Lernmodus, indem Sie auf den Button »Starten« drücken. Anschließend betätigen Sie die entsprechenden lokalen Bedienungen (\*). Alle Antriebe, die sich durch Betätigung der lokalen Bedienung bewegen, sind jetzt automatisch in der entsprechenden Zone eingelernt. Sobald alle Motorsteuergeräte eingelernt sind, müssen Sie die Prozedur über »Beenden« abschließen. Zum Einlernen der anderen Zonen gehen Sie wie oben beschrieben vor. Bitte wählen Sie dafür eine andere Zone 2, 3 oder 4 (bei der großen Version bis 8) aus.

ACHTUNG: Der Lernmodus ist für maximal 10 Minuten aktiviert, danach verlassen die Motorsteuergeräte automatisch diesen Modus. Falls die Zeit nicht ausgereicht hat, können Sie den Lernmodus erneut aktivieren. Falls das gleiche Motorsteuergerät schon einem Bereich zugewiesen war, wird beim neuen Einlernen der vorherige Wert überschrieben.

Falls Sie das Kästchen »nicht eingelernte Motorsteuergeräte suchen« aktivieren, werden bereits eingelernte Motorsteuergeräte von der Lernprozedur ausgeschlossen. Damit können Sie vermeiden, dass eine schon vorhandene Zuweisung ungewollt überschrieben wird.

Die Lernbereitschaft eines Motorsteuergerätes erkennen Sie an dem »LED-Lauflicht« des Motorsteuergerätes. Beim Smoove UNO IB+ blinkt die vorhandene LED in unterschiedlichen Farben.

### Prozedur 2: Motorsteuergerät über Gerätenummer (ID) einlernen

Dazu benötigen Sie die ID-Nummern der Motorsteuergeräte. Diese sind mit Barcode-Aufkleber am Gerät angebracht. Beispiel »ID:8390363«. Beim Smoove UNO IB+ sind diese auf der Rückseite des Frontteils angebracht. Dieses Teil kann einfach mit Rahmen vom Leistungsteil abgezogen werden.

(\*) Die lokale Bedienung: Ist die Auf-/Ab-/Stopp-Bedienung am Motorsteuergerät selbst. Diese ist entweder im Motorsteuergerät integriert (wie beim Smoove UNO IB+), wird am Motorsteuergerät angeschlossen (wie beim animeo IB+ Motor Controller) oder findet über Funksender statt, vorausgesetzt man verwendet 4-fach animeo IB+ Motor Controller mit steckbarem Funkempfänger.

### • **Lauf- und Wendezeiten**

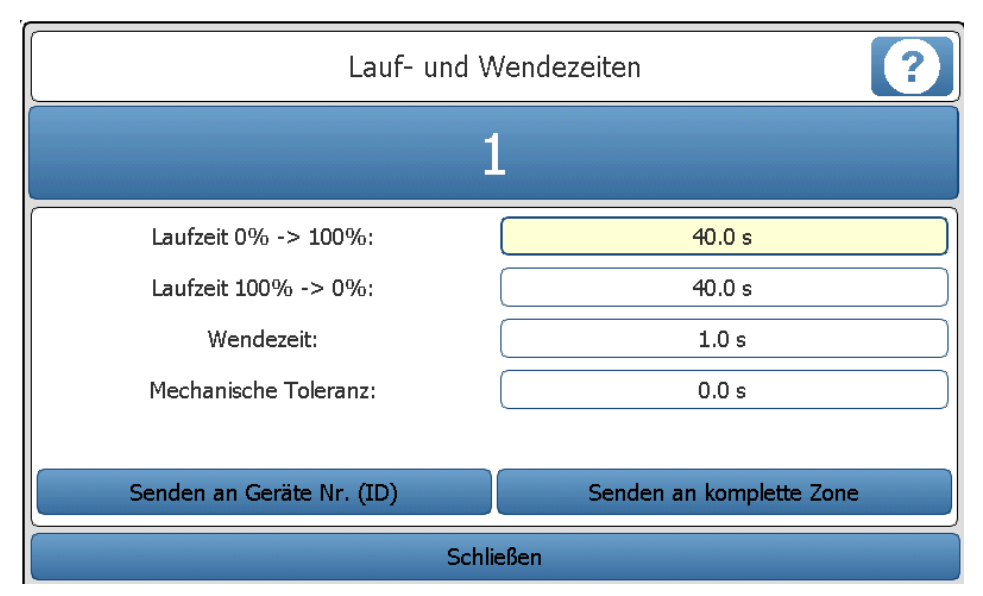

2014, SOMFY GmbH ♦ Felix-Wankelstr. 50 ♦ 72108 Rottenburg a. N. ♦ Deutschland 58/64

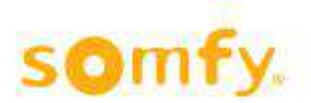

Die Laufzeit ist die Zeit, die ein Produkt/Behang (Rollladen, Jalousie, ...) benötigt, um von ganz oben (0%) bis ganz unten (100%) zu fahren oder umgekehrt.

Achtung! Bei großen/langen Behängen kann die Ab-Zeit mehrere Sekunden von der Aufzeit (gefahrener Weg des z.B. Rollladen, Jalousie hoch und runter) abweichen!

### Warum die Laufzeit einlernen?

Weil Sie so die Möglichkeit haben, einen Behang auf eine prozentuale Zwischenposition zu fahren (zwischen 0 und 100%). Dafür müssen Sie der Steuerung mitteilen, wie lange die Gesamtzeit (Laufzeit runter oder hoch) ist.

Hinweise:

- 0% stimmt mit der oberen Behangposition überein, 100% mit der unteren. Für Fenster ist 0% geschlossen und 100% maximal geöffnet.
- · Die gemessene Zeit kann in der Praxis um ca. 1 bis 2 Sekunden erhöht werden. ACHTUNG! Bei Behängen mit Wendung (z.B. Jalousien) müssen Sie darauf achten, dass falls eine Position und ein Winkel angefahren werden, die Wendung für den Winkel erst nach Ablauf der eingegebenen Laufzeit einsetzt! Daher ist eine recht genaue Eingabe der Laufzeit, wie oben beschrieben, notwendia.
- Falls es innerhalb einer Zone Produkte/Behänge mit unterschiedlicher Länge gibt, müssen Sie die längste Zeit eintragen. Nach dem Wizard haben Sie noch die Möglichkeit, Feineinstellungen für kürzere Behänge innerhalb einer Zone vorzunehmen, falls erwünscht.

Beim Verlassen des Bildschirmes werden diese Parameter (Einstellungen) automatisch an die Motorsteuergeräte der entsprechenden Zone übermittelt.

Die Wendezeit ist die Zeit die eine Jalousie benötigt, um die Lamellen von maximaler Schließung bis maximale Öffnung zu bewegen. Typischerweise variiert diese Zeit zwischen 0,8 s und 2 s.

Falls Fabrikant und Typenbezeichnung (z.B. »Reflexa EL 80N«) der Behänge/Jalousien bekannt ist, wählen Sie »Produkt bekannt«. Sonst wählen Sie »Produkt definieren« aus.

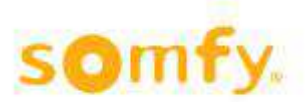

ACHTUNG! Rechnen Sie damit, dass Sie im Normalfall keine bessere Positioniergenauigkeit wie +/- 5° hinbekommen. Dies ist mechanisch bedingt, soll allerdings einer guten Funktion des Sonnenschutzes nicht im Wege stehen.

### **Mechanische Toleranz?**

Spielt nur bei Jalousien eine Rolle. Abhängig von der mechanischen Ausführung kann es bei Drehrichtungswechsel eine geringe Verzögerungszeit zwischen »Bestromung« und tatsächlicher mechanischer Bewegung geben (typischerweise 0,2 bis 0,3 s). Bei Rollläden soll diese Zeit = 0 s sein.

#### Senden an komplette Zone

Die eingetragenen Daten werden alle an die oben ausgewählte Zone geschickt. Vor Ausführung bekommen Sie noch einen Hinweis, dass eventuelle Sondereinstellungen in gewissen Motorsteuergeräten, die zu dieser Zone gehören, gelöscht werden. Typischerweise könnten das Laufzeiten sein.

#### Senden an Geräte-Nr. (ID)

Falls Sie innerhalb einer Zone z.B. kürzere Produkte/Behänge haben, können Sie für diese z.B. kürzere Laufzeiten einstellen.

Generell wird davon abgeraten, innerhalb einer Zone die Wendezeiten und die mechanische Toleranz unterschiedlich einzustellen. Falls es mechanisch bedingt leichte Abweichungen zwischen unterschiedlichen Produkten/Behängen gibt, suchen Sie am besten ein Kompromiss. In der Regel sind die Produkte/Behänge eines gleichen Bautyps und Herstellers allerdings sehr ähnlich und Sie erhalten optisch ein sehr einheitliches Bild.

Diese Funktion macht auch Sinn, falls Sie z.B. ein Motorsteuergerät ausgetauscht haben! Vergessen Sie im Vorfeld allerdings nicht, eine Zonenzuweisung für das entsprechende Motorsteuergerät vorzunehmen!

#### Anlaufverzögerungszeit

Falls Sie die richtigen Endprodukte/Behänge ausgewählt und angegeben haben, dass es sich um einen elektronischen Antrieb handelt, wird diese Zeit auf 0,2 s eingestellt. Beim Standardantrieb wird Sie auf 0 s gestellt. Für Nicht-Somfy-Antriebe kontaktieren Sie bitte Ihren Fachhändler oder den jeweiligen Hersteller.

Ein elektronischer Antrieb hat ein etwas anderes Startverhalten als ein Standardantrieb. Durch Berücksichtigung dieses Parameters werden die Bedienergonomie und die Positioniergenauigkeit des Produktes/Behanges verbessert.

Für Somfy-Fabrikate, die in Kombination mit TouchBuco und animeo IB+ Motorsteuergeräte verwendet werden, gilt:

- · Elektronischer Antrieb
	- WT-Baureihe (Oximo, Ilmo, Orea)
	- J4WT

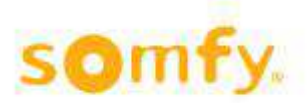

- · Standard-Antrieb
	- LT-Baureihe
	- SLT-Baureihe
	- LS-Baureihe
	- J4 (ohne WT Kennzeichnung, z.B. HTM)

### **Senden an Motorsteuergeräte ID:**

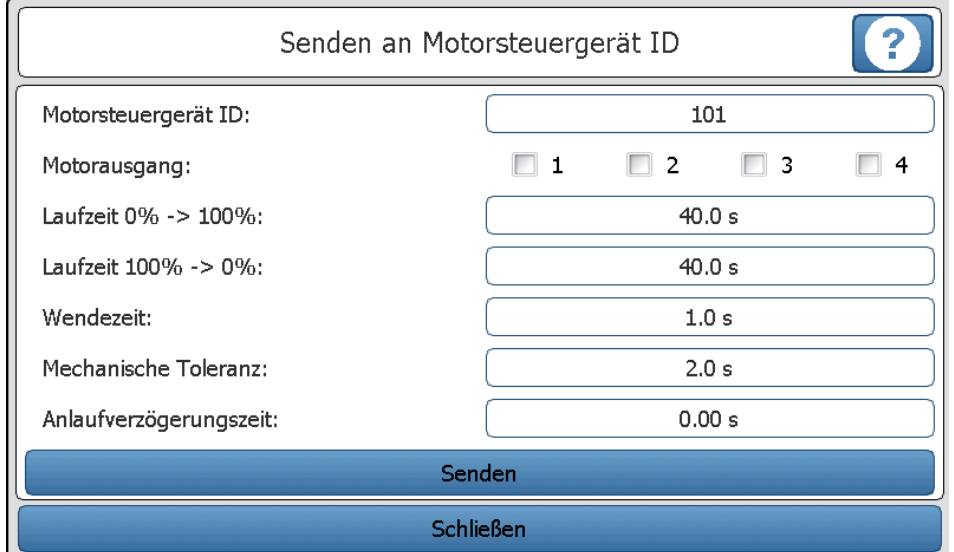

Motorsteuergerät ID entspricht der Nummer, die Sie am animeo IB+ oder Smoove UNO IB+ Motorsteuergerät ablesen können.

ACHTUNG! Beim Smoove UNO IB+ befindet sich die Nummer auf dem Frontteil, das Sie vom Leistungsteil abziehen können. Bei den animeo IB+ Motorsteuergeräten ist diese Nummer sehr auffällig angebracht.

Beispiel Smoove UNO IB+ (Rückseite vom Frontteil)

ID: 8391914

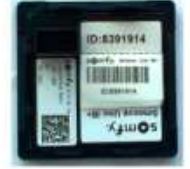

Hinweis: Bei animeo IB+ 2-fach und 4-fach Motorsteuergeräten können Sie pro Motorausgang entscheiden, welche Parameter gelten. Falls ein Motorsteuergerät z.B. auf zwei Zonen aufgeteilt ist, müssen Sie selbstverständlich zweimal den Programmiervorgang mit den entsprechenden Parametern durchführen.

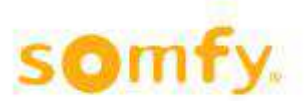

### • **Tasterkonfiguration**

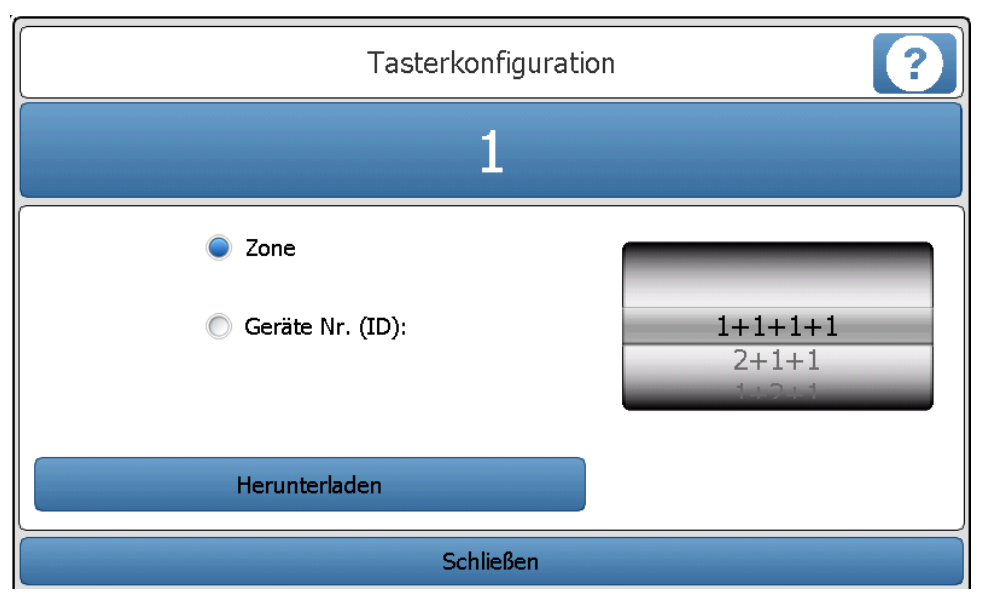

Hinweis: Diese Funktion macht für Smoove UNO IB+ und animeo IB+ 1-fach Motorsteuergeräte keinen Sinn!

Bei animeo IB+ Mehrfach-Motorsteuergeräte (2-fach und 4-fach) haben Sie prinzipiell einen Tastereingang für eine Vor-Ort-Bedienung (lokale Bedienung) pro Motorausgang. Falls die ID-Nr. des Motorsteuergeräts bekannt ist oder eine komplette Zone betroffen ist, haben Sie die Möglichkeit, einen Tastereingang für mehrere Ausgänge zu verwenden. Allerdings nur Ausgänge auf das gleiche Motorsteuergerät! Damit sparen Sie als Installateur die Montage von Drahtbrücken zwischen den Tastereingängen. Bei motorsteuergeräteübergreifenden Vor-Ort-Bedienungen müssen Sie weiterhin mit Drahtbrücken arbeiten.

Beispiel animeo IB+ 4-fach Motorsteuergerät: Werkseinstellung  $(*1+1+1**)$ 

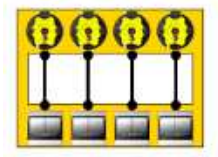

Beispiel animeo IB+ 4-fach Motorsteuergerät: »2+2« Einstellung

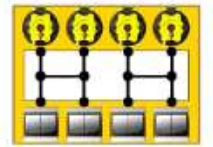

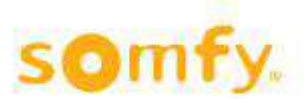

### **Zwischenposition**

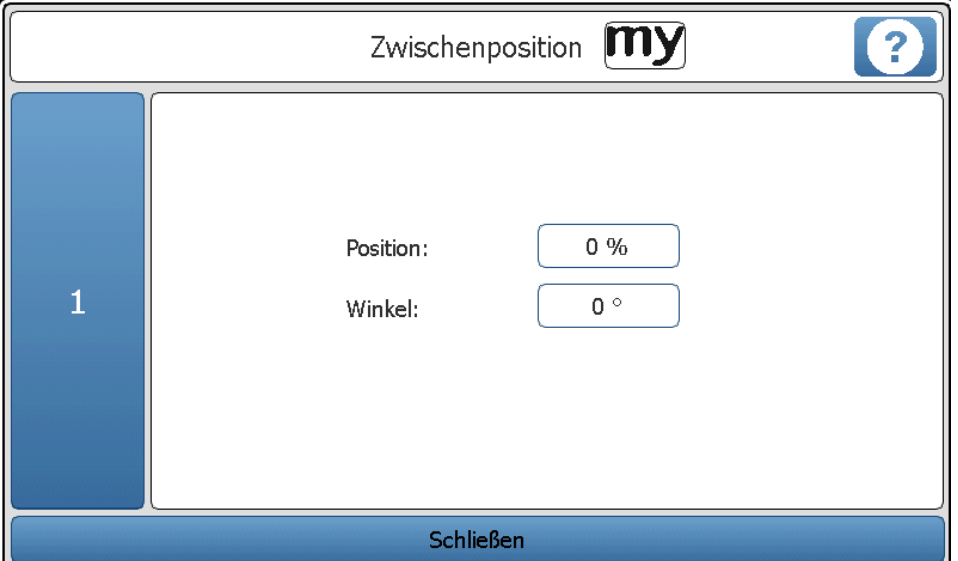

Falls Sie über ein hohes Fenster und dementsprechende Endprodukte/Behänge verfügen, möchten Sie bei Betätigung der Vor-Ort-Bedienung öfters eine Position und eventuell einen Winkel anfahren, die von komplett geöffnet oder komplett geschlossen abweichen.

Beispiel: Sie haben eine Jalousie, die Sie schließen möchten (100%-Position), aber mit gekippten Lamellen im 45°-Winkel als Blendschutz oder Sichtschutz. Die Jalousie hat eine Laufzeit von 50 s runter und 55 s hoch.

In diesem Fall gehen Sie normalerweise wie folgt vor:

- · Sie bedienen die Vor-Ort-Bedienung zum runterfahren
- Sie warten 50 s $(!)$
- · Sie öffnen die Lamellen im gewünschten Winkel

### Lösung:

Lernen Sie über den TouchBuco eine Zwischenposition in den Motorsteuergeräten ein, z.B. 100% und 45° bei Jalousien. Diese Parametrierung findet pro Zone statt.

Sobald eingelernt, können Sie jetzt durch eine gleichzeitige Betätigung von »Auf und Ab« (bei animeo IB+ Motorsteuergeräten) direkt die eingelernte Position anfahren, vorausgesetzt es wurden »nicht verriegelte Taster« verbaut (Auf und Ab können gleichzeitig gedrückt werden). Beim Smoove UNO IB+ gilt die sogenannte »my« Taste, die eine doppelte Funktion als »Stop« und als »Zwischenposition« hat.

Falls Sie animeo IB+ 4-fach Motorsteuergeräte mit Somfy-RTS Funksteckkarte verwenden, haben Sie genau die gleiche Möglichkeit!

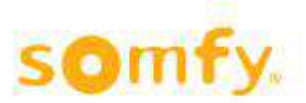

Hinweis: Falls ein Endprodukt/Behang in Bewegung ist, wird die »Stop« oder »my« Taste selbstverständlich als Stoppbefehl interpretiert. Ein Abruf der Zwischenposition kann nur erfolgen, falls kein Fahrbefehl mehr anliegt! Beachten Sie auch, dass ein Endprodukt/Behang, welches/welcher seine Endlage oben oder unten erreicht hat, unter Umständen trotzdem noch vom Motorsteuergerät bestromt wird. Diese Bestromung gilt für das Motorsteuergerät als Fahrbefehl. In diesem Fall werden Sie zwei Mal nacheinander Stopp drücken müssen um die Zwischenposition zu erreichen.

ACHTUNG! Die Zwischenposition kann auch über eine Prozedur am Vor-Ort-Taster eingelernt werden (Prüfen Sie die Gebrauchsanweisung vom Motorsteuergerät für weitere Infos). Falls Sie die Parametrierung für eine entsprechende Zone über den TouchBuco vornehmen, werden eventuelle Vor-Ort-Einstellungen für Motorsteuergeräte in diese Zone überschrieben.

### Löschen:

Die Zwischenposition kann auch pro Zone gelöscht werden, wodurch die Zwischenposition vor Ort nicht mehr abrufbar ist.

My Taste: Die hier eingegebenen Daten können Sie am Hauptbildschirm - an dem Ihnen die 4 Zonen angezeigt werden - abrufen indem Sie das Feld Position drücken. Danach die my Taste. Jetzt fahren die Behänge (Fenster) dieser Zone in dem in der Zwischenposition eingestellten Wert.

### 2.4.4.5. Motorsteuergeräte aktualisieren

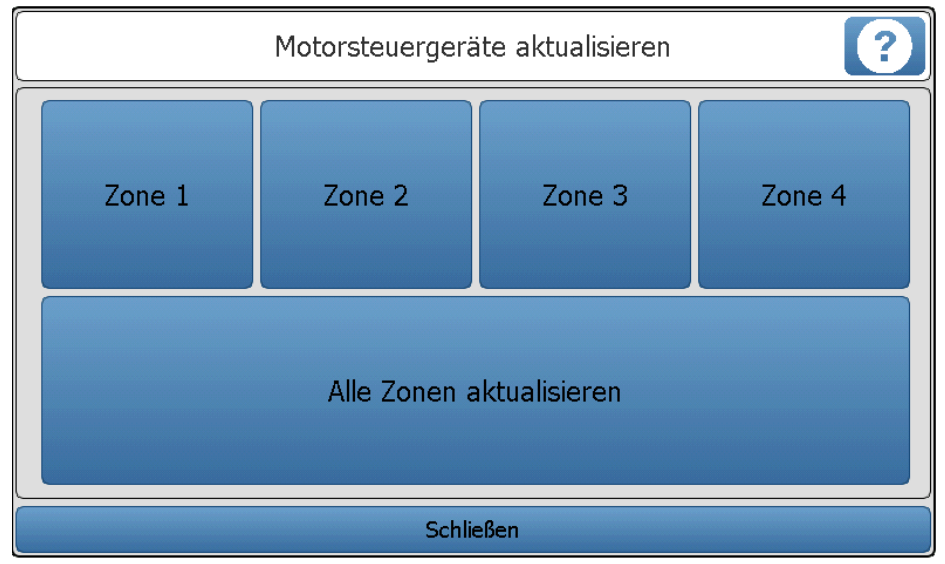

Falls Sie den TouchBuco über den Wizard in Betrieb genommen haben, ohne dass die Motorsteuergeräte angeschlossen waren, ist die Konsequenz, dass das System nicht fertig programmiert ist und auch nicht funktionieren wird.

Über die Funktion »Motorsteuergeräte Aktualisieren«, können Sie die Programmierung mit einem Knopfdruck nachholen, vorausgesetzt Sie haben vorher die Zonenzuweisung für die Motorsteuergeräte durchgeführt!